# Monitor Dell UltraSharp U2718Q Panduan untuk Pengguna

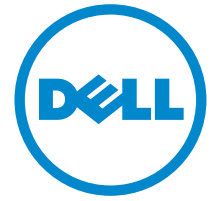

Model: U2718Q Peraturan model: U2718Qb

# Catatan, Perhatian, dan Peringatan

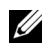

 $\mathscr U$  **CATATAN:** CATATAN menunjukkan informasi penting yang membantu Anda memaksimalkan penggunaan komputer.

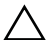

PERHATIAN: Suatu tanda PERHATIAN menunjukkan adanya kerusakan potensial pada perangkat keras atau hilangnya data jika petunjuk tidak diikuti.

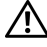

PERINGATAN: PERINGATAN menunjukkan potensi kerusakan properti, terluka atau kematian.

2017 - 05 Rev. A00

\_\_\_\_\_\_\_\_\_\_\_\_\_\_\_\_\_\_\_\_

Hak Cipta © 2017 Dell Inc. Hak cipta dilindungi undang-undang.

Produk ini dilindungi oleh undang-undang hak cipta A.S dan internasional serta undang-<br>undang hak kekayaan intelektual. Dell<sup>TM</sup> dan logo Dell adalah merek dagang dari Dell Inc. di Amerika Serikat dan/atau yurisdiksi lain. Semua tanda dan nama lain yang disebutkan disini bisa merupakan merek dagang di masing-masing perusahaan.

# Daftar Isi

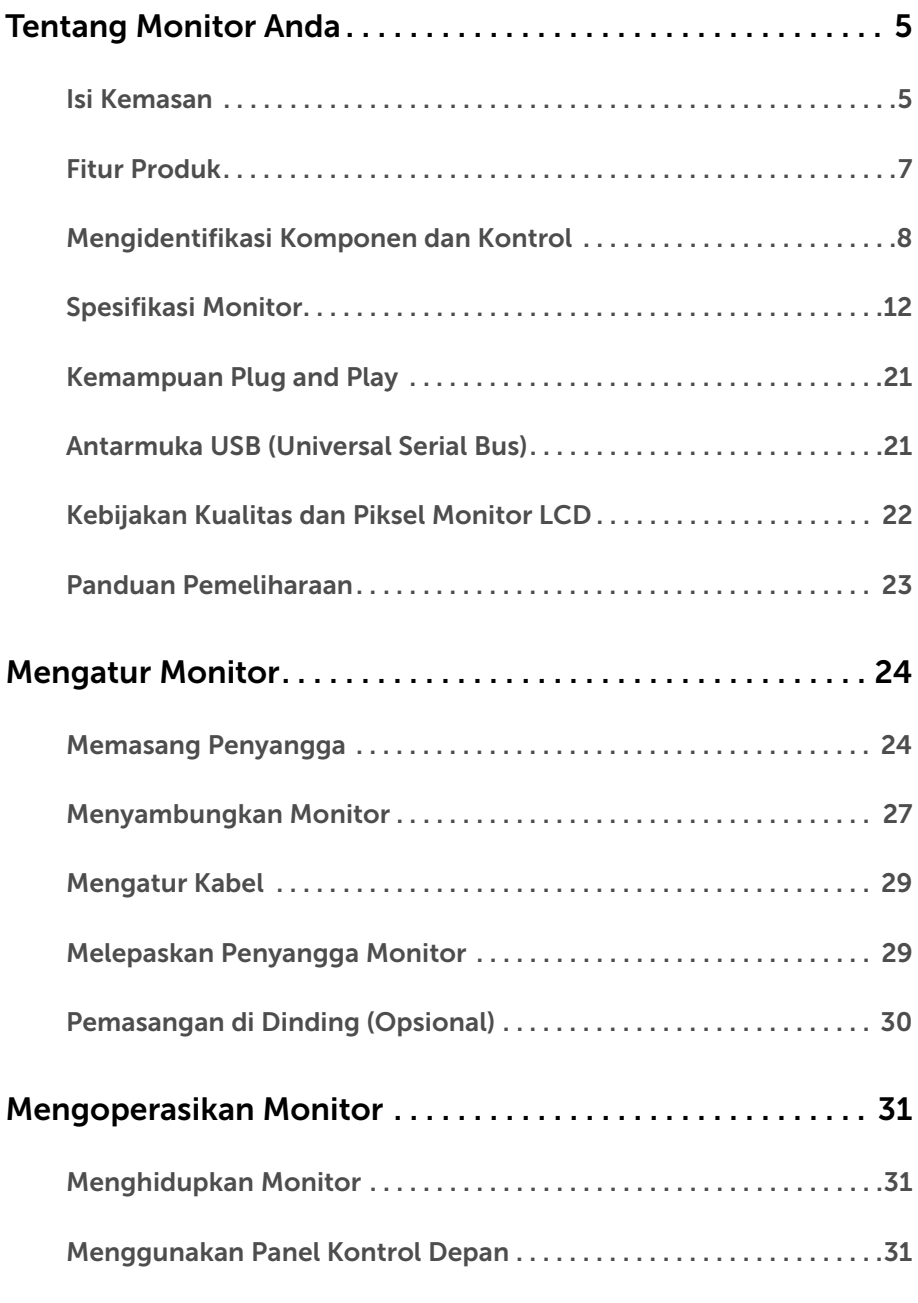

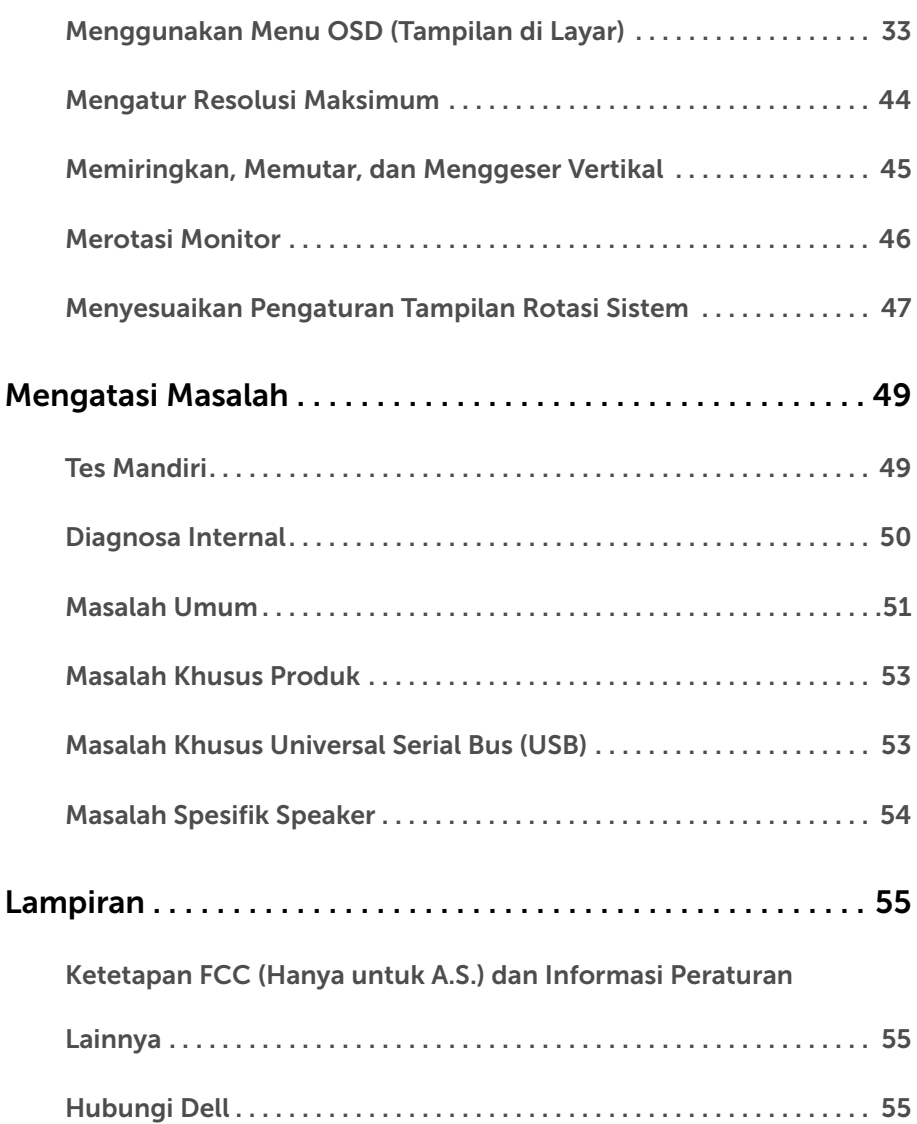

### <span id="page-4-1"></span><span id="page-4-0"></span>Isi Kemasan

Monitor ini dilengkapi semua komponen yang ditunjukkan di bawah ini. Pastikan Anda telah menerima semua komponen berikut dan [Hubungi Dell](#page-54-3) jika salah satu di antaranya tidak tersedia.

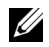

CATATAN: Beberapa item bersifat opsional dan mungkin tidak disertakan dengan monitor ini. Beberapa fitur atau media mungkin tidak tersedia di negara tertentu.

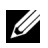

CATATAN: Untuk mengatur dengan stand lainnya, silahkan merujuk ke masingmasing berdiri setup instruksi panduan untuk setup.

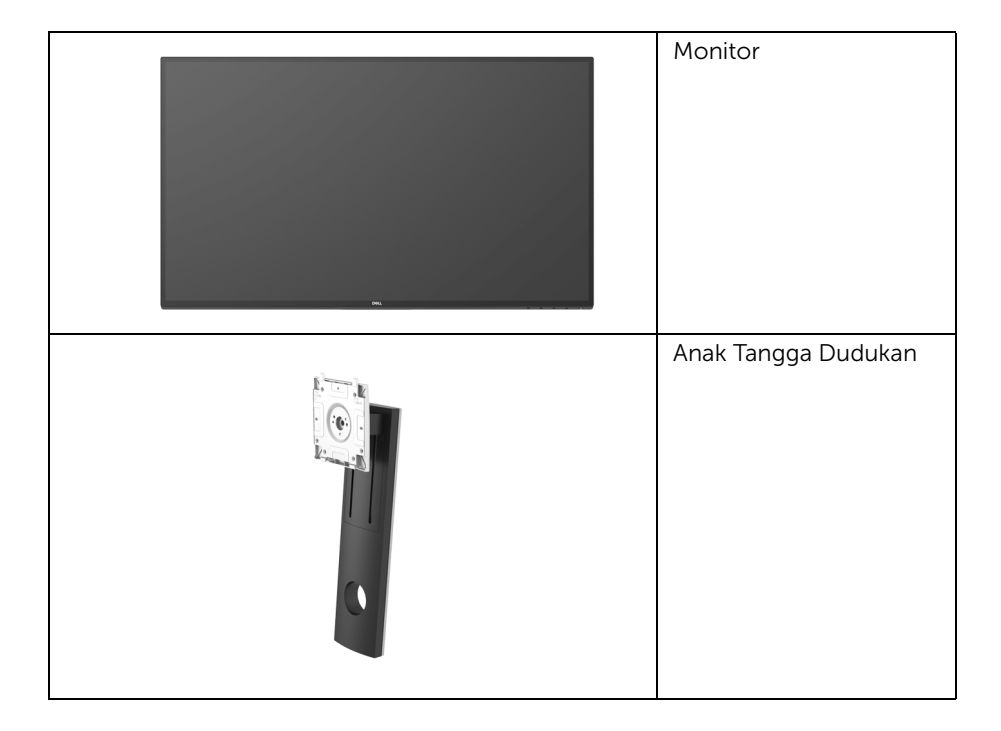

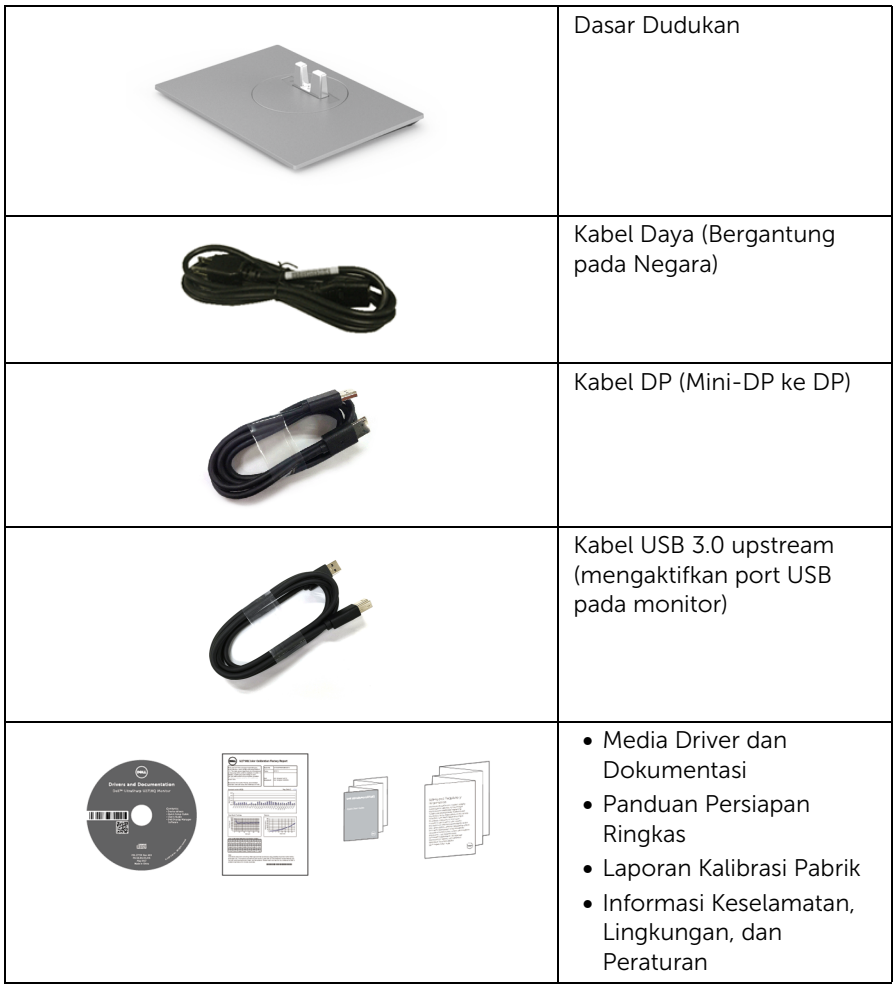

# <span id="page-6-0"></span>Fitur Produk

Layar panel datar Dell U2718Q memiliki matriks aktif, TFT (thin-film transistor), LCD (liquid crystal display) dan cahaya belakang LED. Fitur monitor mencakup:

- 68,47 cm (27-inci) area tampilan yang dapat dilihat (diukur secara diagonal). Resolusi 3840 x 2160 (16:9) dan dukungan layar penuh untuk resolusi yang lebih rendah.
- Sudut tampilan yang lebar untuk tampilan dari posisi duduk atau berdiri.
- Bisa dimiringkan ke atas/bawah, diputar secara horizontal dan juga secara vertikal, serta dapat digeser naik turun.
- Ultra-thin bezel meminimalkan celah bezel pada pemakaian multi monitor, dan mengaktifkan penyiapan lebih mudah dengan pengalaman melihat yang elegan.
- Penyangga yang dapat dilepas dan VESA™ (Video Electronics Standards Association) 100 mm untuk solusi pemasangan yang fleksibel.
- Kemampuan plug and play jika didukung oleh sistem Anda.
- Tingkat warna 99,9% sRGB dengan Delta rata-rata  $E \le 2$ .
- HDR kompatibel dengan HDMI 2.0a.
- Konektivitas digital ekstensif dengan DP, mDP, HDMI, dan USB 3.0 monitor bertahan dengan teknologi masa depan.
- Pengaturan OSD (tampilan di layar) untuk memudahkan konfigurasi dan pengoptimalan layar.
- Perangkat lunak dan media dokumentasi mencakup INF (file informasi), ICM (Image Color Matching File), dan dokumentasi produk.
- Perangkat Lunak Dell Display Manager disertakan (diberikan bersama CD yang melengkapi monitor).
- Slot kunci keamanan.
- Kunci penyangga.
- 0,3 W daya siaga bila dalam mode istirahat.
- Mengoptimalkan kenyamanan mata dengan layar bebas kedip.

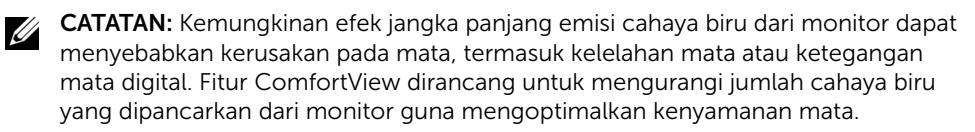

# <span id="page-7-0"></span>Mengidentifikasi Komponen dan Kontrol

### Tampilan Depan

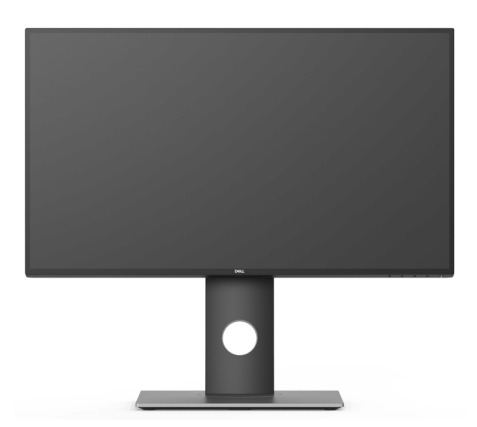

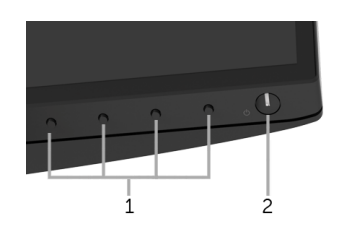

#### Kontrol panel depan

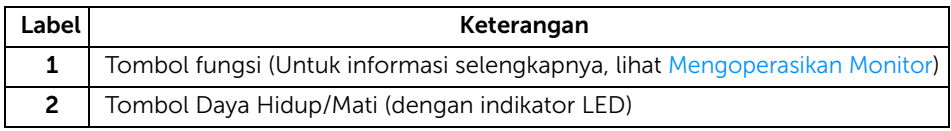

### Tampilan Belakang

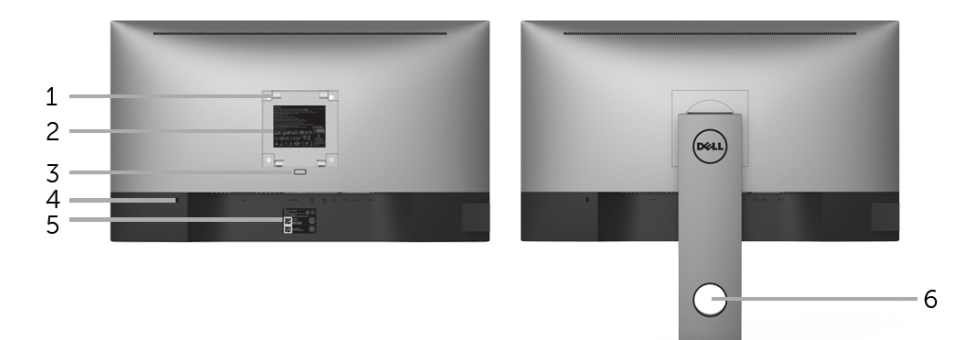

#### Tampilan belakang dengan penyangga monitor

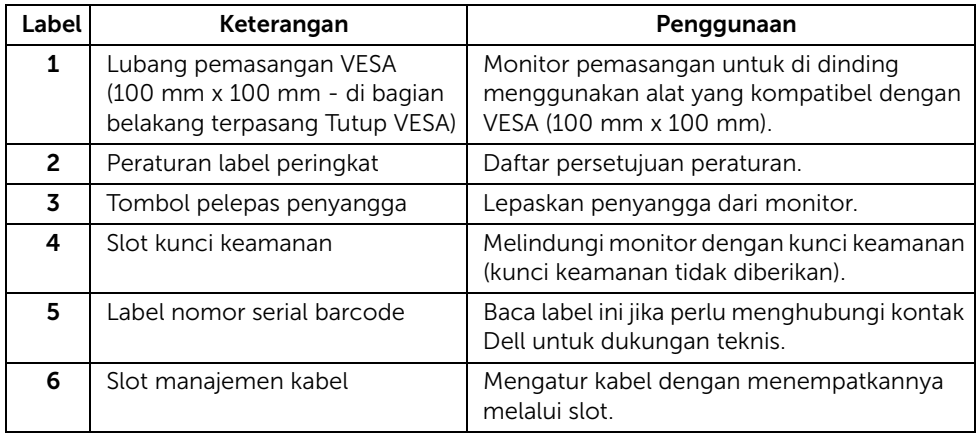

#### Tampilan Samping

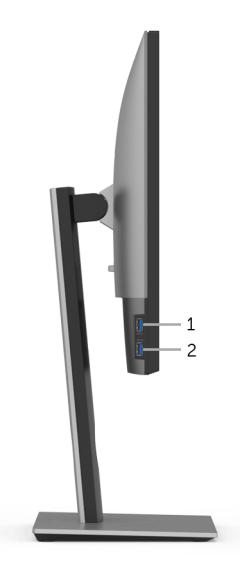

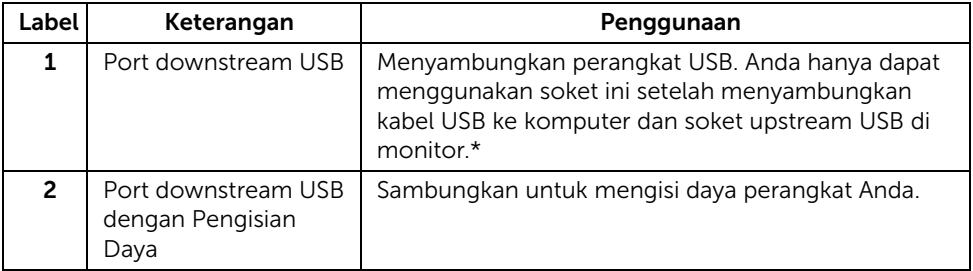

\* Untuk menghindari gangguan sinyal, ketika perangkat USB nirkabel sudah terhubung ke port downstream USB, maka TIDAK disarankan untuk menghubungkan ke perangkat USB lain yang bersebelahan.

### Tampilan Bawah

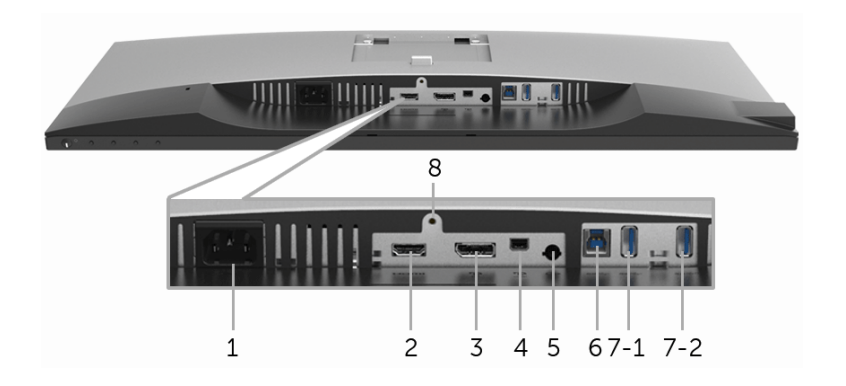

#### Tampilan bawah tanpa penyangga monitor

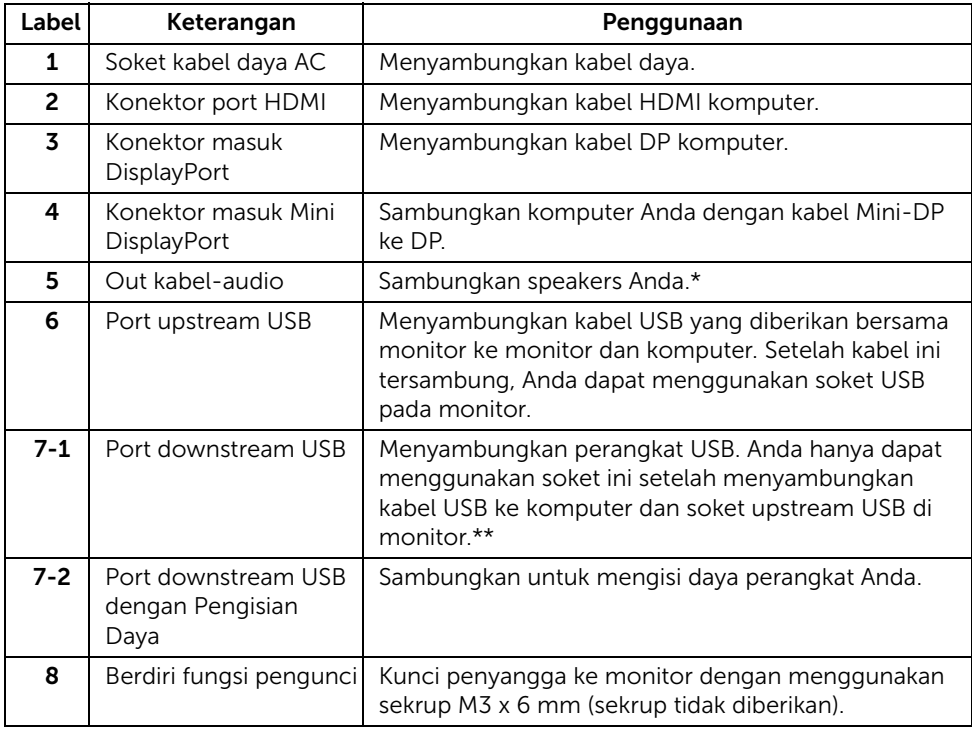

\* Pemakaian headphone tidak didukung untuk konektor out kabel audio.

\*\* Untuk menghindari gangguan sinyal, ketika perangkat USB nirkabel sudah terhubung ke port downstream USB, maka TIDAK disarankan untuk menghubungkan ke perangkat USB lain yang bersebelahan.

# <span id="page-11-1"></span><span id="page-11-0"></span>Spesifikasi Monitor

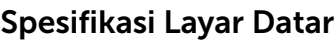

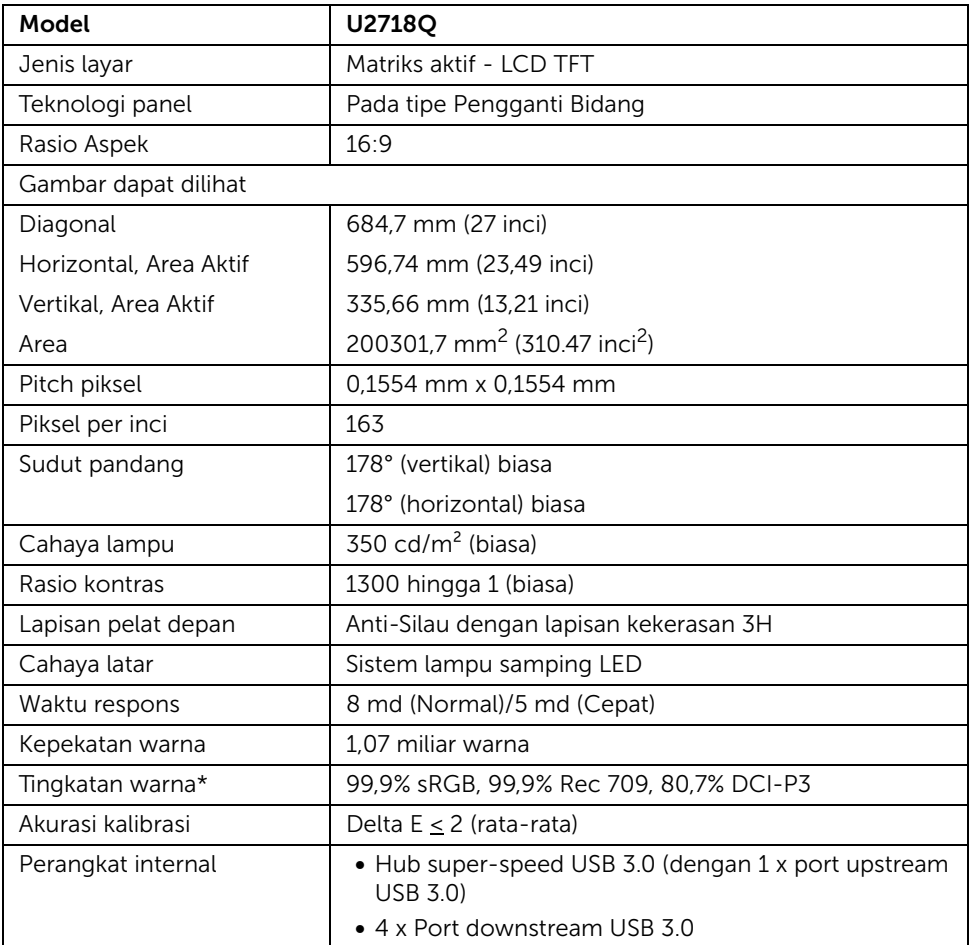

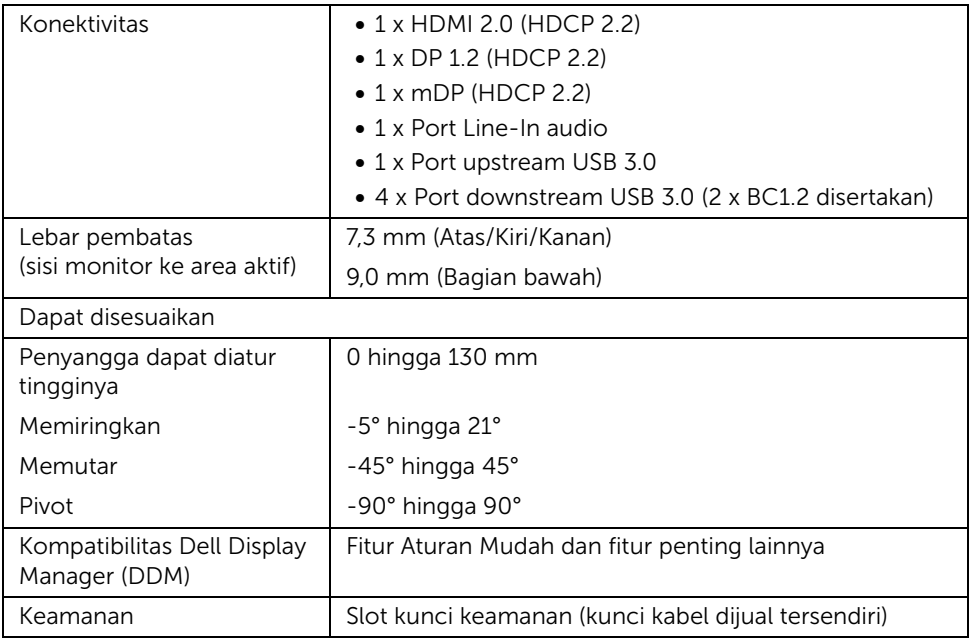

\* Di panel asli, pada prasetel Mode Kustom.

### Spesifikasi Resolusi

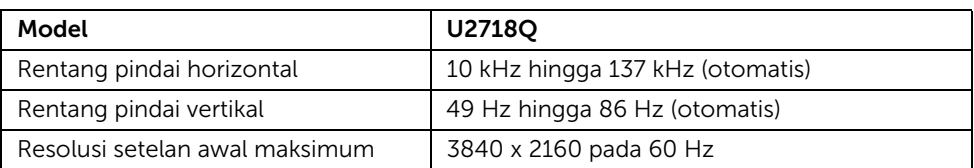

# Mode Video yang Didukung

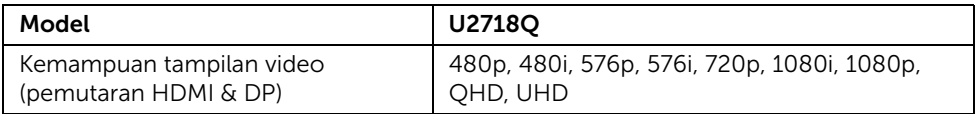

### Mode Tampilan Preset

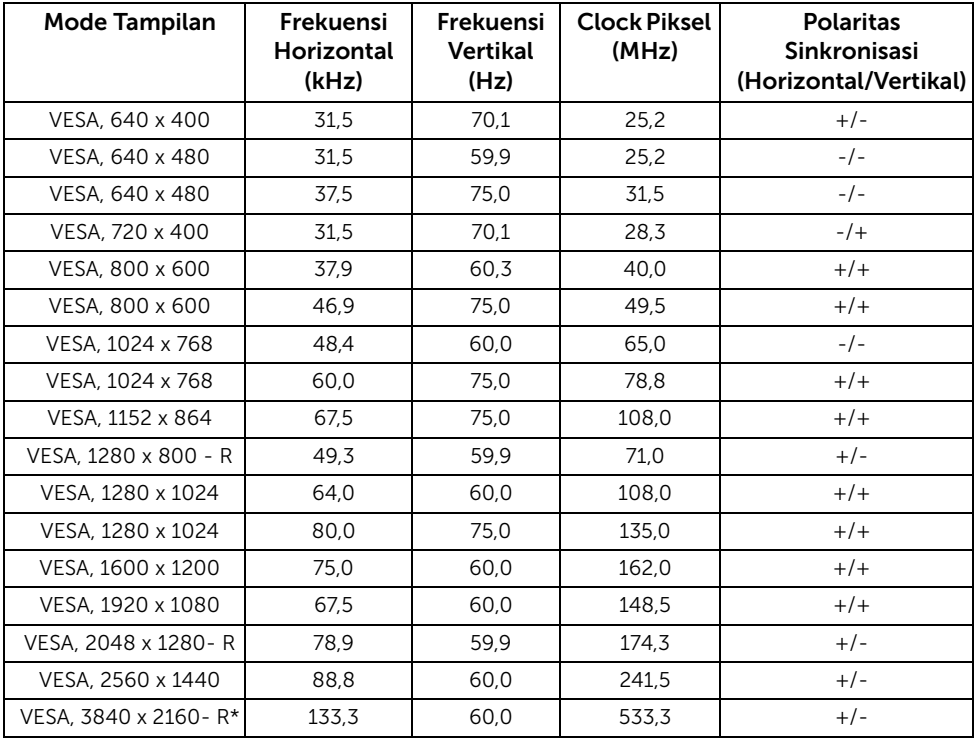

\* Membutuhkan kartu grafik yang mendukung HDMI 2.0.

### Spesifikasi Listrik

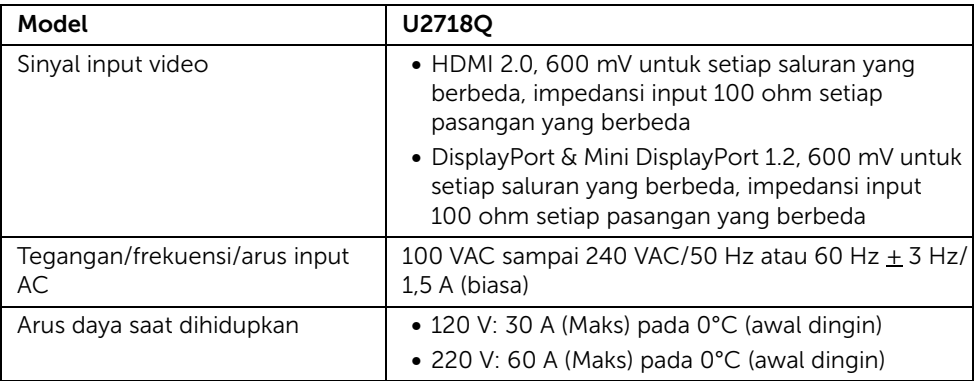

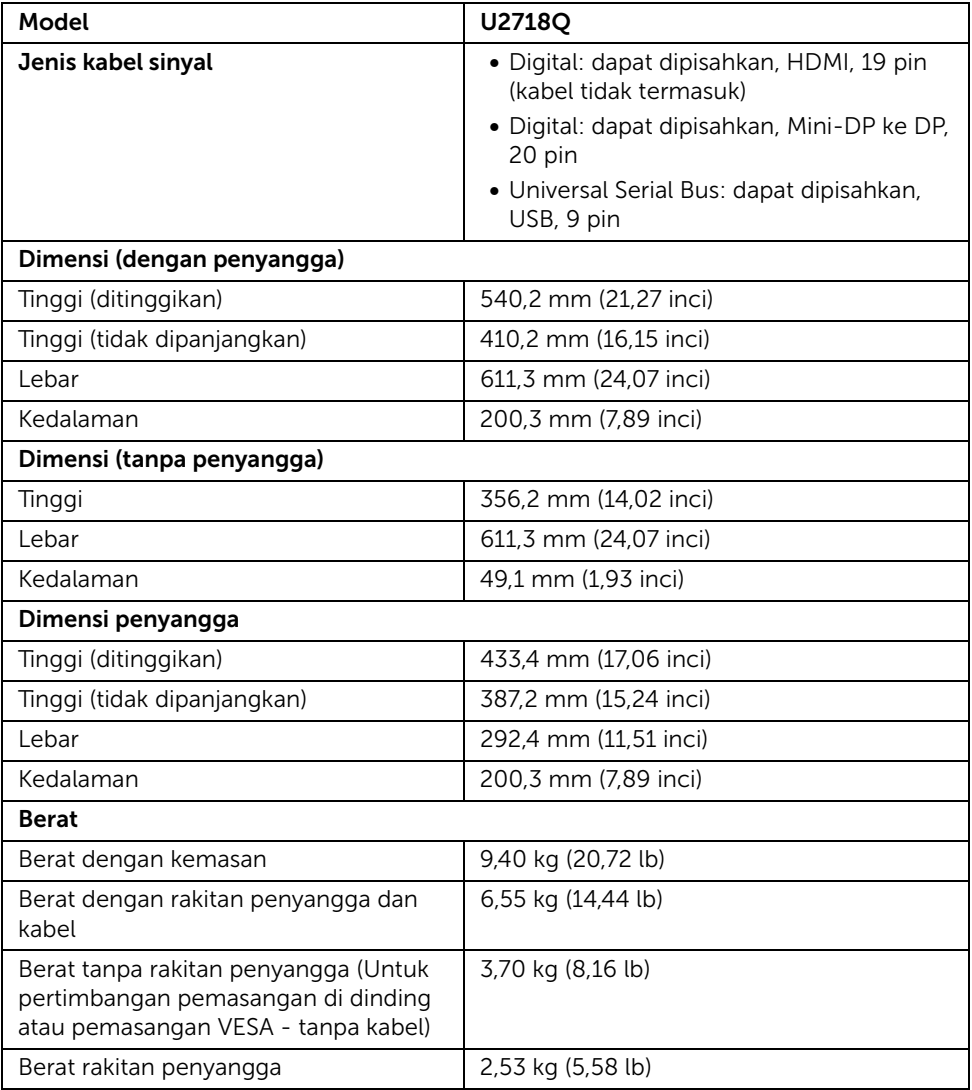

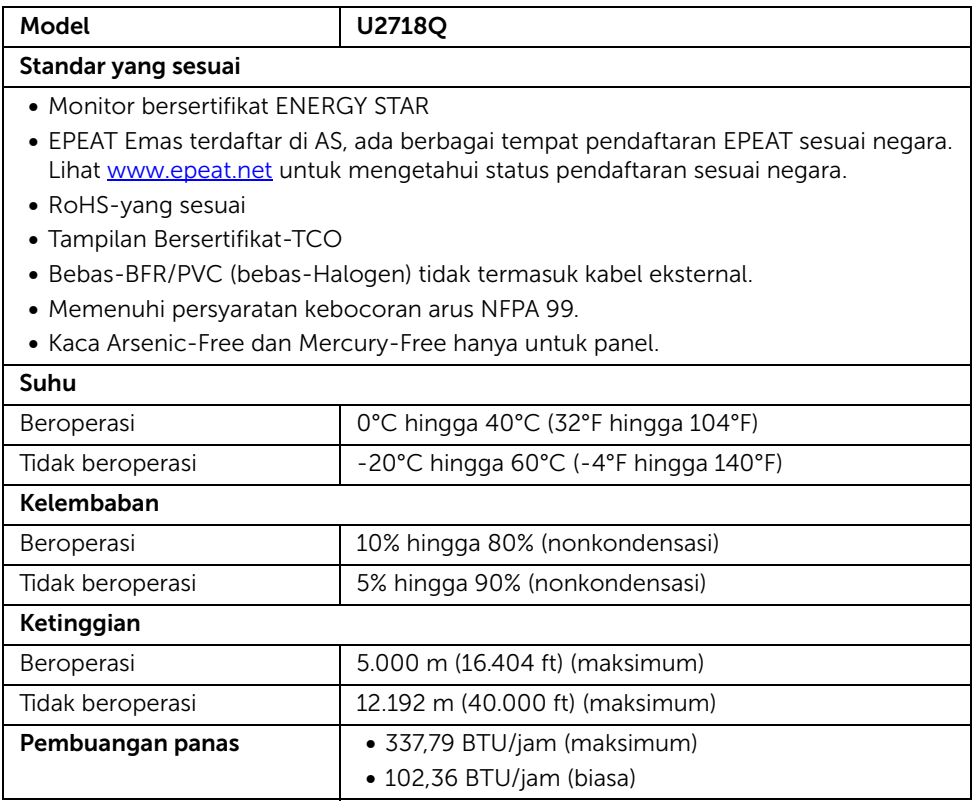

### <span id="page-15-0"></span>Mode Manajemen Daya

Jika telah memasang kartu tampilan yang sesuai dengan DPM™ VESA atau perangkat lunak di PC, monitor dapat secara otomatis mengurangi pemakaian daya saat tidak digunakan. Ini merujuk pada *Mode Hemat Daya*\*. Jika komputer mendeteksi input dari keyboard, mouse, atau perangkat input lainnya, monitor akan melanjutkan fungsi tersebut secara otomatis. Table berikut menunjukkan pemakaian daya dan sinyal dari fitur hemat daya otomatis ini.

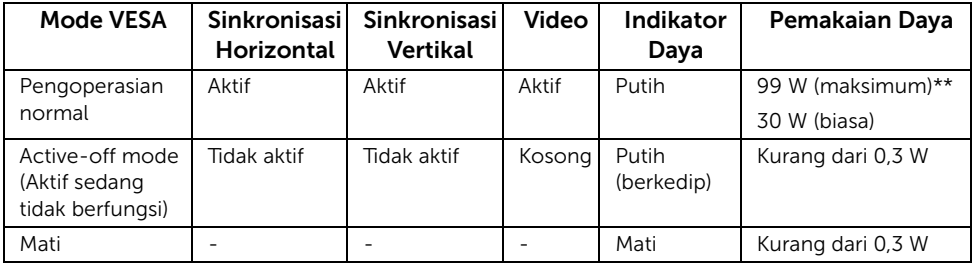

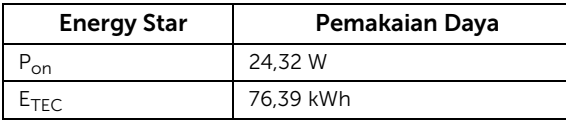

OSD hanya akan berfungsi dalam mode pengoperasian normal. Bila tombol ditekan saat berada dalam mode Aktif sedang tidak berfungsi, salah satu pesan berikut akan ditampilkan di layar:

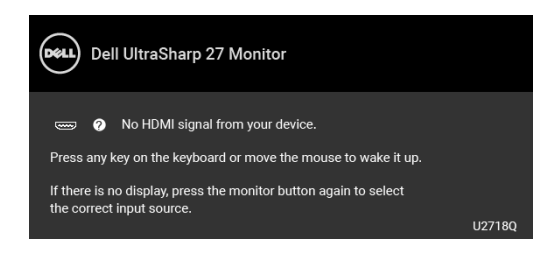

Hidupkan komputer dan monitor agar dapat mengakses OSD.

CATATAN: Pesan ini bisa agak berbeda sesuai dengan sinyal masukan terhubung.

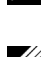

U

CATATAN: Monitor ini sesuai dengan ENERGY STAR®.

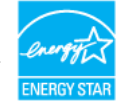

#### CATATAN:

P<sub>on</sub>: Pemakaian daya di mode aktif seperti ditetapkan di versi Energy Star 7.0. E<sub>TFC</sub>: Pemakaian energi total dalam kWh seperti ditetapkan di versi Energy Star 7.0.

\* Pemakaian daya nol dalam mode Mati hanya dapat tercapai dengan memutuskan sambungan kabel utama dari monitor.

\*\* Konsumsi daya maksimum dengan maks pencahayaan, dan USB aktif.

Dokumen ini hanya sebagai informasi dan menunjukkan kinerja laboratorium. Produk Anda bisa melakukan yang berbeda, bergantung pada perangkat lunak, komponen dan periferal yang Anda pesan dan tidak ada kewajiban untuk memperbarui informasi tersebut. Oleh karenanya, pelanggan dalam membuat keputusan mengenai kelistrikan atau hal lain tidak harus bergantung pada informasi ini. Tidak ada jaminan terhadap akurasi atau kelengkapan yang dikemukakan atau dinyatakan.

### Penentuan Pin

#### Konektor DisplayPort

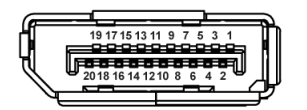

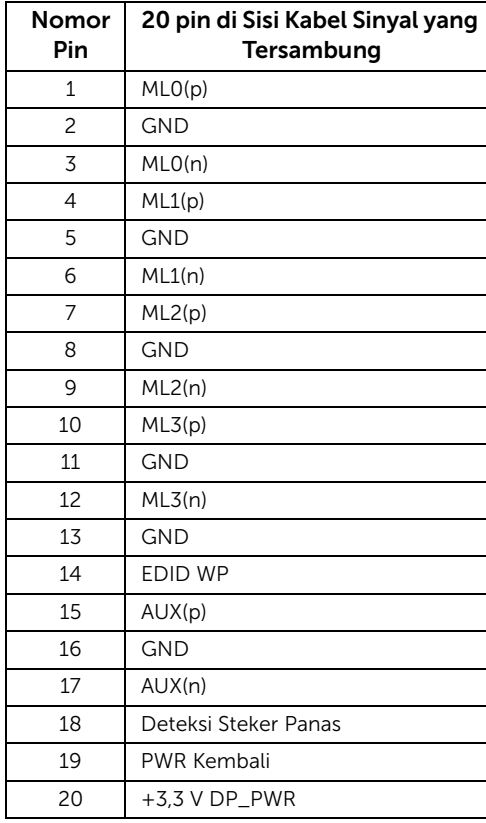

#### Konektor Mini DisplayPort

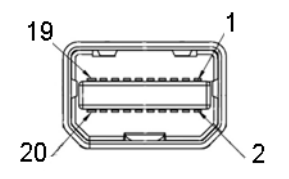

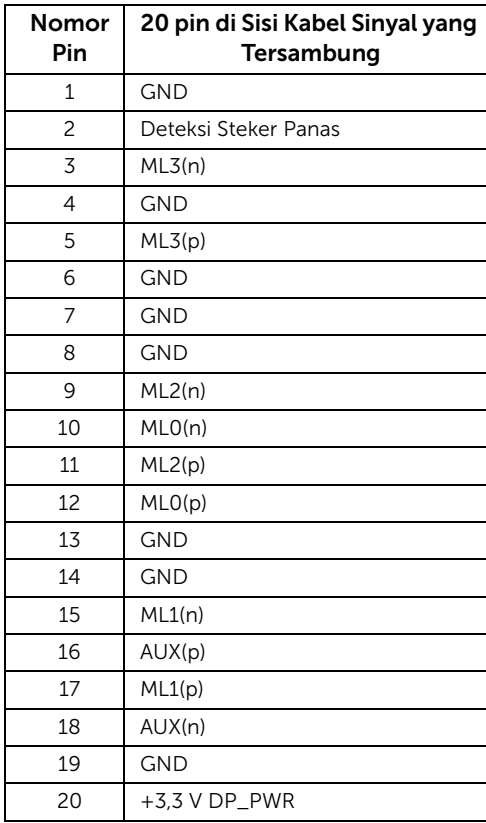

#### Konektor HDMI

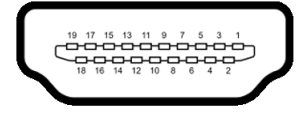

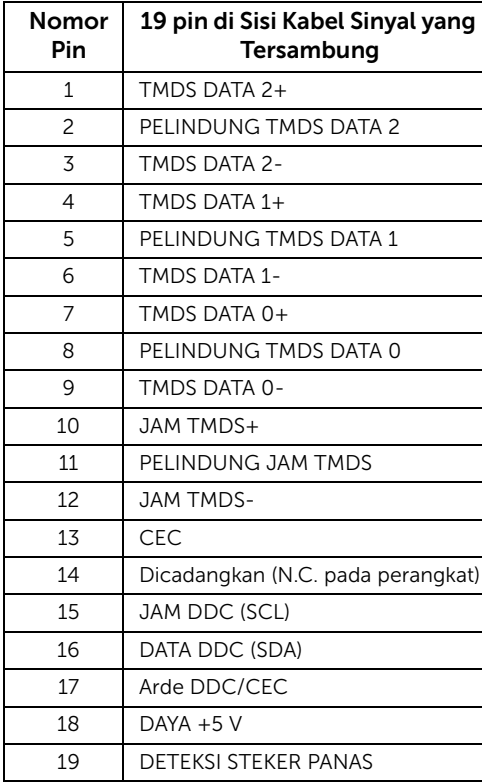

# <span id="page-20-0"></span>Kemampuan Plug and Play

Anda dapat memasang monitor di semua sistem Plug and Play yang kompatibel. Monitor secara otomatis menyediakan EDID (Extended Display Identification Data) pada sistem komputer menggunakan protokol DDC (Display Data Channel), sehingga sistem dapat berkonfigurasi sendiri dan mengoptimalkan pengaturan monitor. Sebagian besar pemasangan monitor berjalan secara otomatis. Anda dapat memilih pengaturan yang berbeda jika ingin. Untuk informasi tentang cara mengubah pengaturan monitor, lihat [Mengoperasikan Monitor.](#page-30-3)

### <span id="page-20-1"></span>Antarmuka USB (Universal Serial Bus)

Bagian ini memberikan informasi tentang port USB yang tersedia pada monitor.

CATATAN: Monitor ini kompatibel dengan Super-Speed USB 3.0.

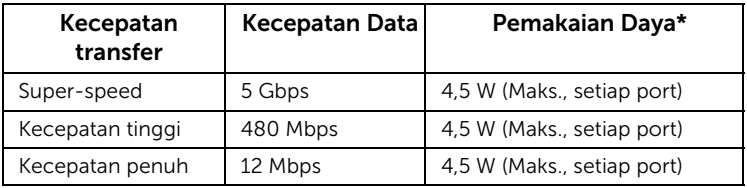

\* Hingga 2 A pada port downstream USB (port dengan ikon baterai  $S^{\text{c}}$ i) dengan perangkat yang mendukung BC1.2 atau perangkat USB normal.

### Soket Upstream USB

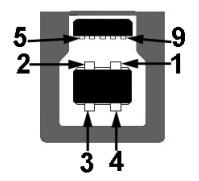

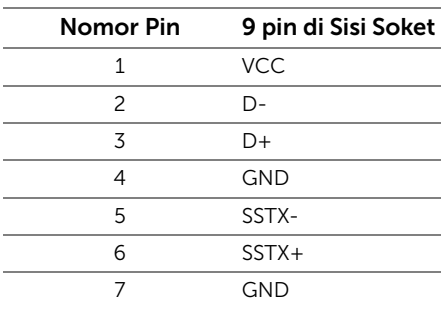

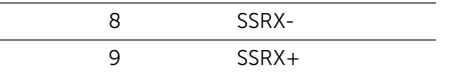

#### Soket Downstream USB

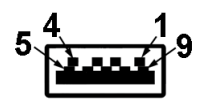

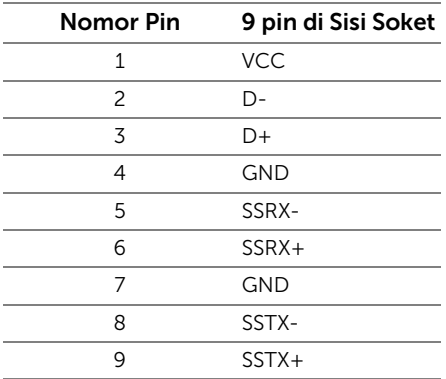

### Port USB

- 1 x upstream USB 3.0 bagian bawah
- 2 x downstream USB 3.0 bagian bawah
- 2 x downstream USB 3.0 bagian samping
- Port Pengisian Daya port dengan ikon baterai  $S\mathcal{S}\subset\mathcal{F}$ n; mendukung kemampuan pengisian daya arus cepat jika perangkat kompatibel dengan BC1.2.

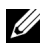

**CATATAN:** Fungsi USB 3.0 memerlukan komputer yang mendukung USB 3.0.

CATATAN: Interface USB monitor hanya berfungsi bila monitor hidup atau berada dalam mode hemat daya. Jika monitor dimatikan, kemudian dihidupkan, periferal yang terpasang mungkin memerlukan beberapa detik untuk melanjutkan fungsi normal.

# <span id="page-21-0"></span>Kebijakan Kualitas dan Piksel Monitor LCD

Selama proses pembuatan Monitor LCD, satu atau beberapa piksel menjadi tetap dalam kondisi yang tidak berubah adalah hal yang biasa terjadi serta sulit diketahui dan tidak mempengaruhi kualitas atau kegunaan tampilan. Untuk informasi lebih lanjut tentang Kebijakan Kualitas dan Piksel Monitor Dell, kunjungi situs Dell Support di: <http://www.dell.com/support/monitors>.

### <span id="page-22-0"></span>Panduan Pemeliharaan

### Membersihkan Monitor

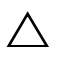

PERHATIAN: Baca dan ikuti [Petunjuk Keselamatan](#page-54-4) sebelum membersihkan monitor.

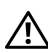

#### PERINGATAN: Sebelum membersihkan monitor, lepaskan kabel daya monitor dari stopkontak.

Untuk penerapan terbaik, ikuti petunjuk dalam daftar di bawah ini saat membuka kemasan, membersihkan, atau menangani monitor:

- Untuk membersihkan layar antistatis, basahi sedikit kain bersih yang lembut dengan air. Jika mungkin, gunakan tisu pembersih layar khusus atau larutan yang sesuai untuk lapisan antistatis. Jangan gunakan benzena, thinner, amonia, pembersih abrasif, atau udara yang terkompresi.
- Gunakan kain hangat yang sedikit lembab untuk membersihkan monitor. Jangan gunakan deterjen jenis apapun karena beberapa deterjen meninggalkan bercak putih pada monitor.
- Jika melihat serbuk putih saat mengeluarkan monitor dari kemasan, bersihkan dengan kain.
- Tangani monitor Anda dengan hati-hati karena monitor yang berwarna lebih gelap dapat tergores dan goresan putih akan lebih terlihat dibandingkan dengan monitor yang berwarna lebih terang.
- Untuk mempertahankan kualitas gambar terbaik pada monitor, gunakan pengaman layar yang berubah secara dinamis dan matikan monitor jika tidak digunakan.

# <span id="page-23-1"></span><span id="page-23-0"></span>Memasang Penyangga

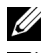

CATATAN: Penyangga belum terpasang saat monitor dikirim dari pabrik.

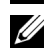

CATATAN: Hal ini dapat diterapkan untuk monitor dengan penyangga. Bila sudah membeli penyangga lain, silahkan merujuk ke masing-masing panduan persiapan penyangga untuk mendapatkan petunjuk persiapannya.

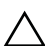

#### PERHATIAN: Jangan ambil monitor dari kotak paket sebelum memasang penyangganya.

Untuk memasang penyangga monitor:

- 1 Ikuti petunjuk di perekat karton untuk melepaskan pengangga dari alas atas untuk mengencangkannya.
- 2 Masukkan penghalang di bagian dasar penyangga seluruhnya ke dalam slot penyangga.
- 3 Angkat gagang sekrup lalu putar sekrupnya searah jarum jam.
- 4 Setelah sekrup benar-benar dikencangkan, tekuk bagian rata kuping sekrup ke bagian dalam lekukannya.

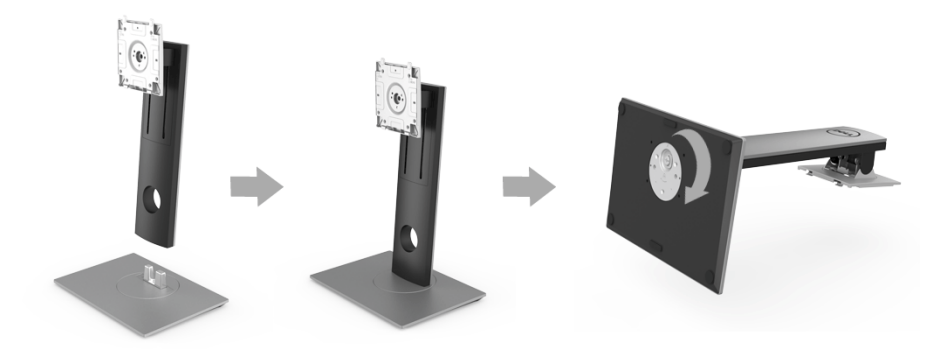

5 Angkat tutupnya seperti diperlihatkan untuk memaparkan area VESA rakitan penyangga.

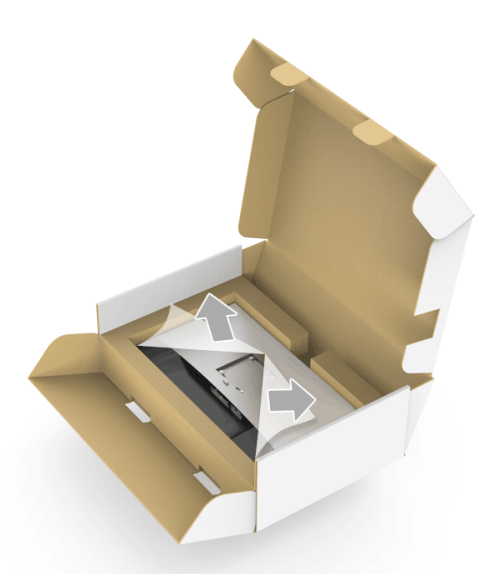

- 6 Pasang rakitan penyangga ke monitor.
	- a Pasang dua tab di bagian atas penyangga ke alurnya yang terdapat di bagian belakang monitor.
	- b Tekan penyangga hingga terpasang pada tempatnya.

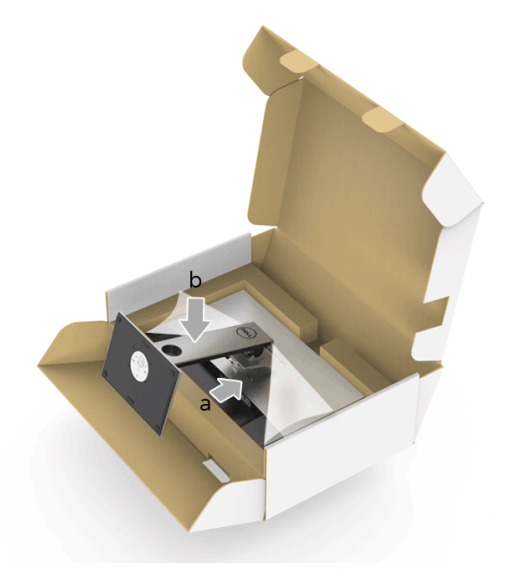

- 7 Letakkan monitor tegak lurus.
	- a Geser satu bagian di area pemutus di alas bagian bawah lalu gunakan lainnya untuk menahan penyangga.
	- **b** Dengan hati-hati angkat monitor agar jangan tergelincir atau terjatuh.
	- PERHATIAN: Jangan tekan di layar panel ketika mengangkat monitor.

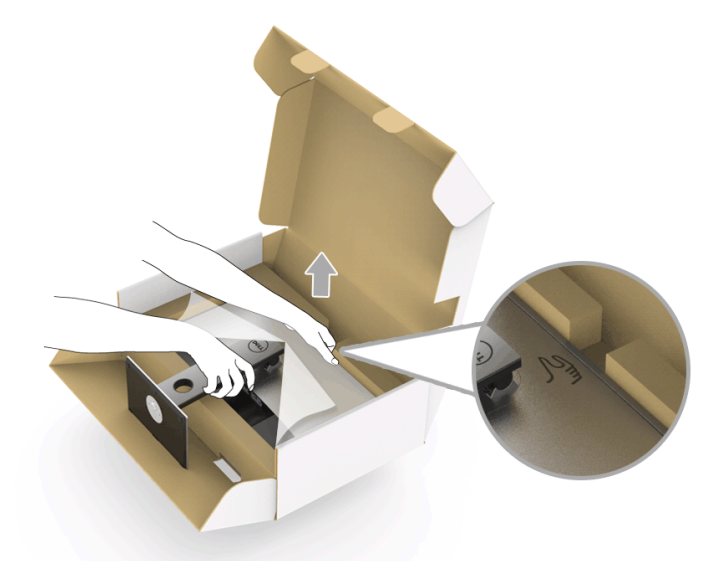

8 Lepaskan tutupnya dari monitor.

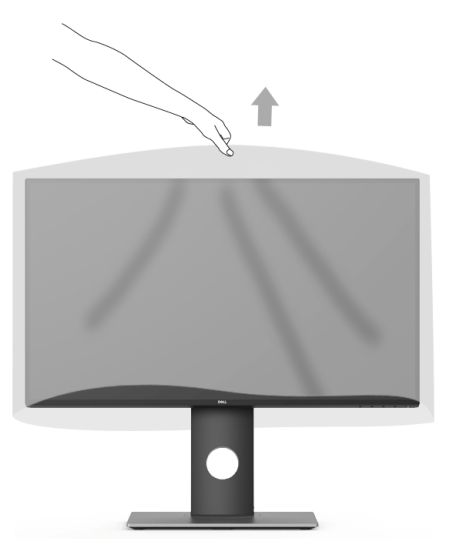

### <span id="page-26-0"></span>Menyambungkan Monitor

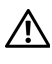

PERINGATAN: Sebelum memulai prosedur apapun di bagian ini, ikuti [Petunjuk](#page-54-4)  [Keselamatan](#page-54-4).

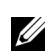

CATATAN: Jangan sambungkan semua kabel ke komputer secara bersamaan.

Untuk menyambungkan monitor ke komputer:

1 Matikan komputer, kemudian lepaskan kabel daya. Sambungkan kabel DP/Mini-DP ke DP/HDMI dari monitor ke komputer.

### Menyambungkan kabel HDMI (Pembelian Opsional)

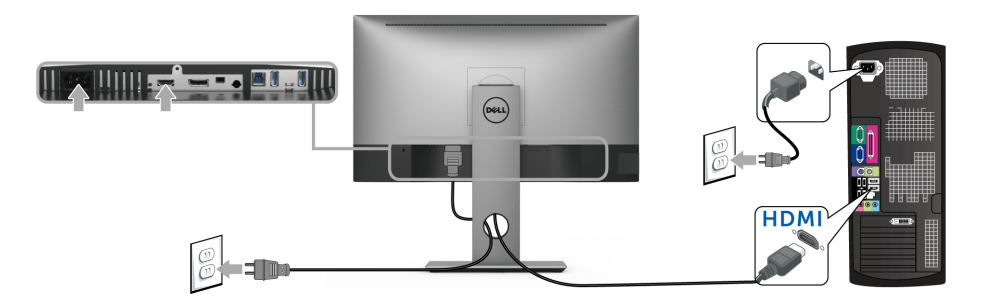

### Menyambungkan kabel DisplayPort (Mini-DP ke DP) hitam

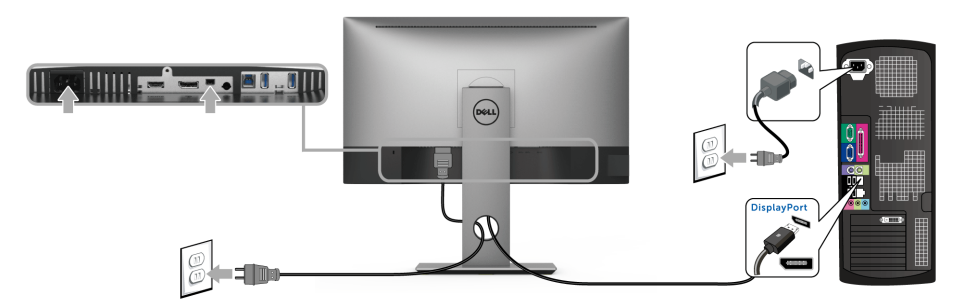

### Menyambungkan kabel DisplayPort (DP ke DP) (Pembelian Opsional)

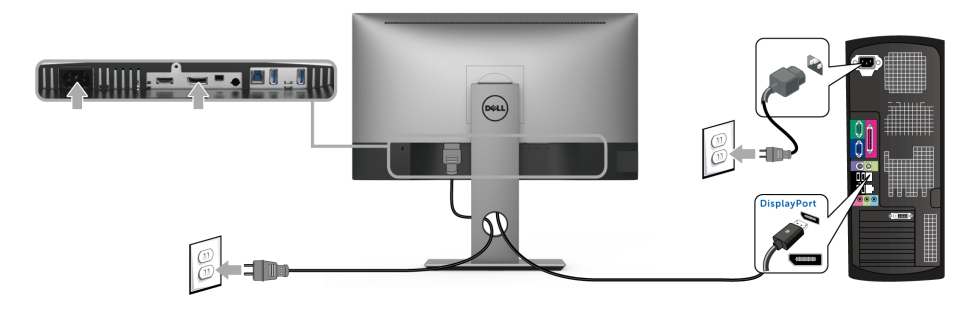

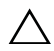

PERHATIAN: Gambar hanya digunakan sebagai ilustrasi. Tampilan komputer dapat beragam.

#### Menyambungkan kabel USB 3.0

Setelah Anda menyambungkan kabel DP/Mini-DP ke DP/HDMI, ikuti prosedur di bawah ini untuk menyambungkan kabel USB 3.0 ke komputer dan selesaikan setelan monitor Anda:

- 1 Sambungkan port USB 3.0 upstream (kabel tersedia) ke port USB 3.0 yang sesuai di komputer.
- 2 Sambungkan periferal USB 3.0 ke port USB 3.0 downstream pada monitor.
- **3** Pasang kabel daya komputer dan monitor ke stopkontak terdekat.

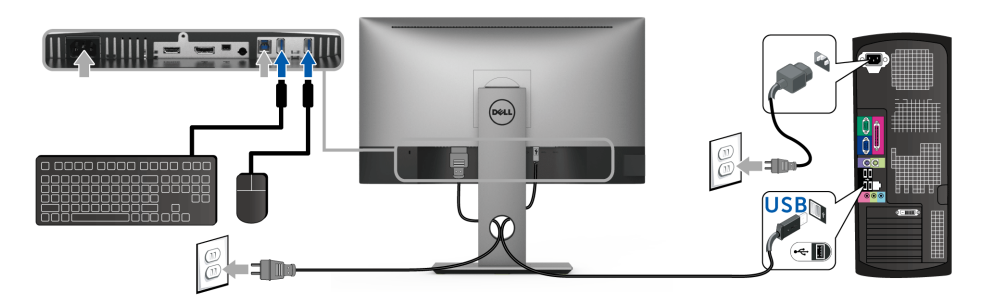

- 4 Hidupkan monitor dan komputer. Jika monitor menampilkan gambar, berarti pemasangan selesai. Jika tidak menampilkan gambar, lihat [Masalah Khusus Universal Serial Bus \(USB\).](#page-52-2)
- 5 Gunakan slot kabel pada penyangga monitor untuk mengatur kabel.

### <span id="page-28-0"></span>Mengatur Kabel

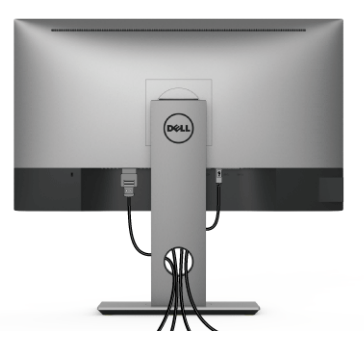

Setelah memasang semua kabel yang diperlukan ke monitor dan komputer, (Lihat [Menyambungkan Monitor](#page-26-0) untuk pemasangan kabel,) atur semua kabel seperti ditunjukkan di bawah ini.

### <span id="page-28-1"></span>Melepaskan Penyangga Monitor

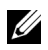

CATATAN: Agar layar LCD tidak tergores sewaktu penyangga dilepaskan, pastikan monitor diletakkan di permukaan yang lembut dan bersih.

CATATAN: Hal ini dapat diterapkan untuk monitor dengan penyangga. Bila sudah <u>U</u> membeli penyangga lain, silahkan merujuk ke masing-masing panduan persiapan penyangga untuk mendapatkan petunjuk persiapannya.

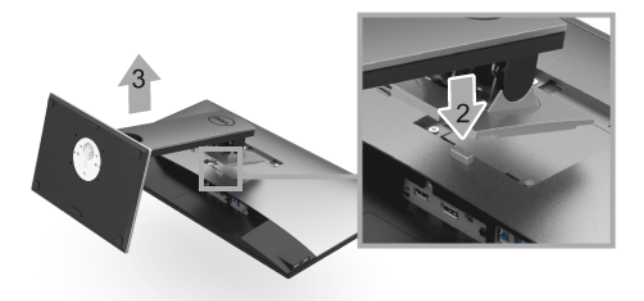

Untuk melepaskan penyangga:

- 1 Letakkan monitor di atas kain lembut atau bantal.
- 2 Tekan terus tombol pelepas penyangga.
- 3 Angkat penyangga untuk melepaskan dari monitor.

# <span id="page-29-0"></span>Pemasangan di Dinding (Opsional)

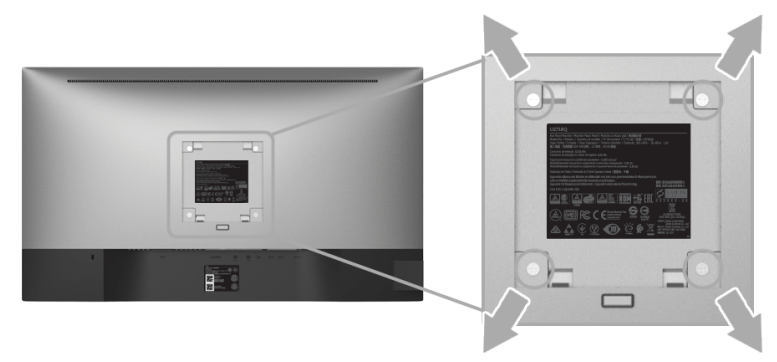

(Dimensi sekrup: M4 x 10 mm).

Lihat petunjuk yang diberikan bersama alat pemasangan dinding VESA yang kompatibel.

- 1 Letakkan panel monitor di atas kain lembut atau bantal pada meja rata yang stabil.
- 2 Lepaskan penyangga.
- 3 Gunakan obeng kepala silang Phillips untuk melepaskan keempat sekrup pengencang penutup plastik.
- 4 Pasang braket pemasangan alat pemasangan dinding ke monitor.
- 5 Pasang monitor di dinding sesuai petunjuk yang diberikan bersama alat pemasangan dinding.

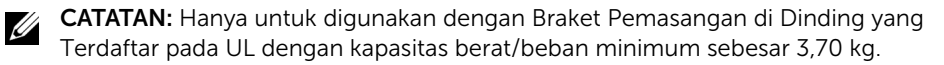

# <span id="page-30-3"></span><span id="page-30-1"></span><span id="page-30-0"></span>Menghidupkan Monitor

Tekan tombol  $\bigoplus$  untuk menghidupkan monitor.

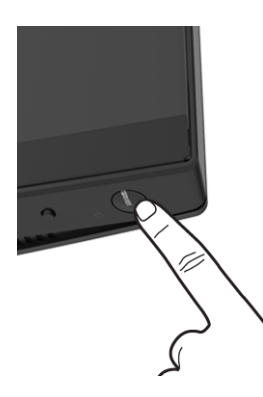

### <span id="page-30-2"></span>Menggunakan Panel Kontrol Depan

Tombol kontrol panel depan menyediakan akses cepat ke fungsionalitas perangkat lunak utama untuk mengontrol monitor.

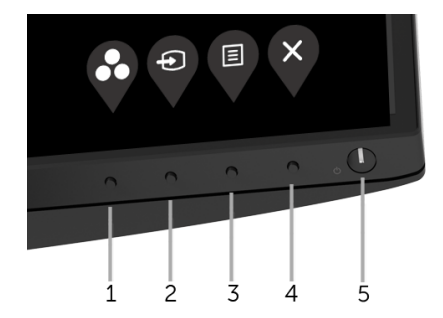

Tabel berikut menjelaskan tentang tombol panel depan:

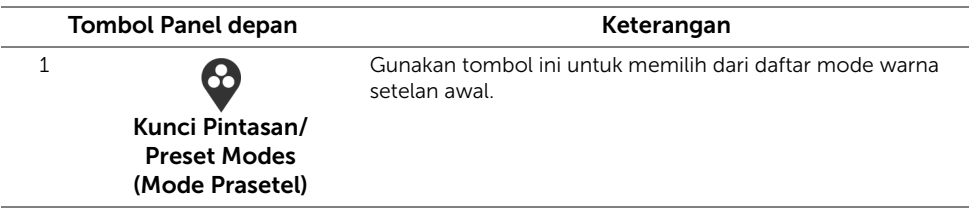

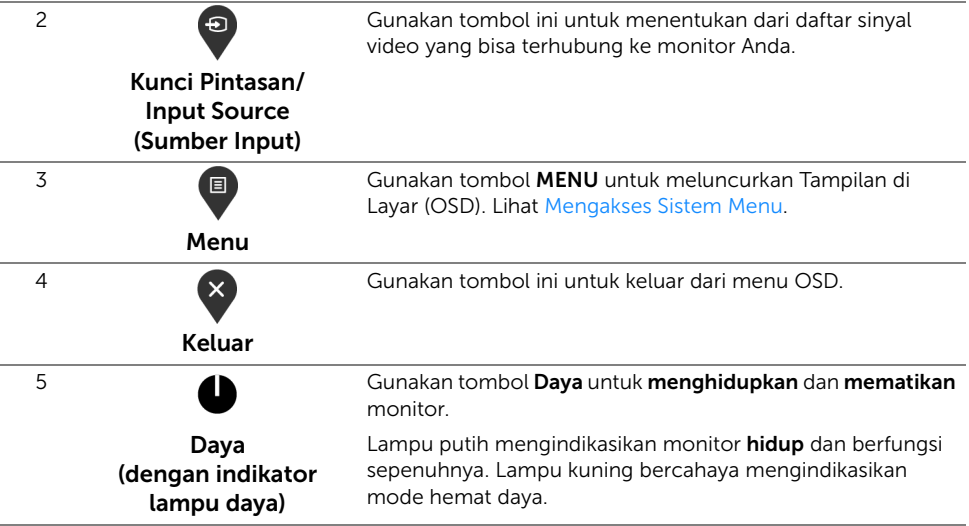

#### Tombol Panel depan

Gunakan tombol di bagian depan monitor untuk menyetel pengaturan gambar.

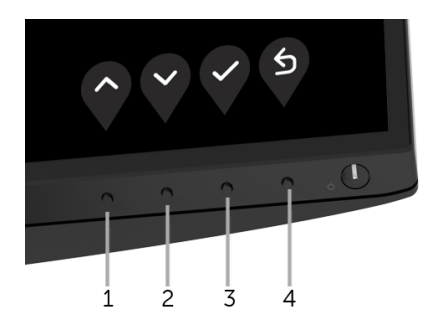

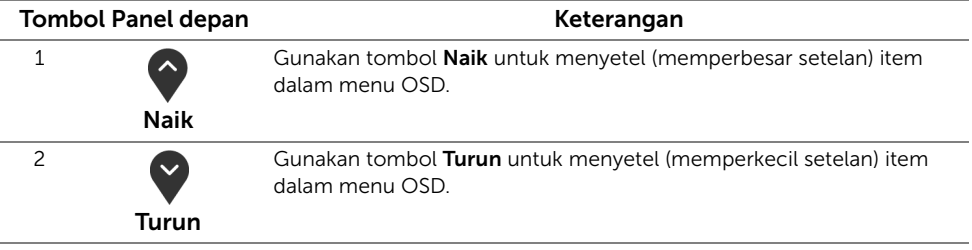

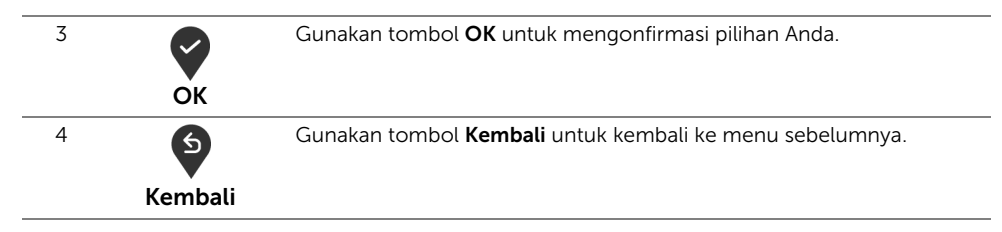

# <span id="page-32-0"></span>Menggunakan Menu OSD (Tampilan di Layar)

#### <span id="page-32-1"></span>Mengakses Sistem Menu

- CATATAN: Jika Anda mengubah pengaturan, kemudian melanjutkan ke menu lain atau keluar dari menu OSD, monitor akan menyimpan perubahan tersebut secara otomatis. Perubahan juga akan disimpan jika Anda mengubah pengaturan, kemudian tunggu hingga menu OSD hilang.
	- 1 Tekan tombol  $\blacksquare$  untuk menjalankan menu OSD dan menampilkan menu utama.

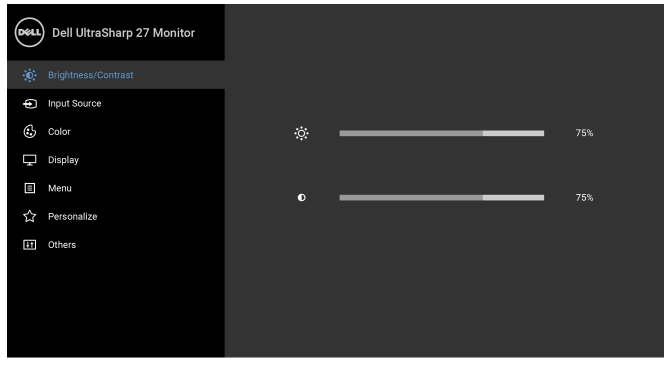

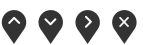

- 2 Tekan tombol  $\Diamond$  dan  $\Diamond$  untuk beralih di antara pilihan pengaturan. Saat berpindah dari satu ikon ke ikon lainnya, nama pilihan akan disorot. Lihat tabel berikut untuk daftar lengkap semua pilihan yang tersedia pada monitor.
- **3** Tekan tombol  $\bullet$  sekali untuk mengaktifkan pilihan yang disorot.
- 4 Tekan tombol  $\bigcirc$  dan  $\bigcirc$  untuk memilih parameter yang diinginkan.
- **5** Tekan **Q** untuk masuk ke submenu lalu gunakan tombol  $\bigcirc$  dan  $\bigcirc$ , sesuai indikator pada menu untuk membuat perubahan.
- 6 Pilih tombol  $\bigcirc$  untuk kembali ke menu utama.

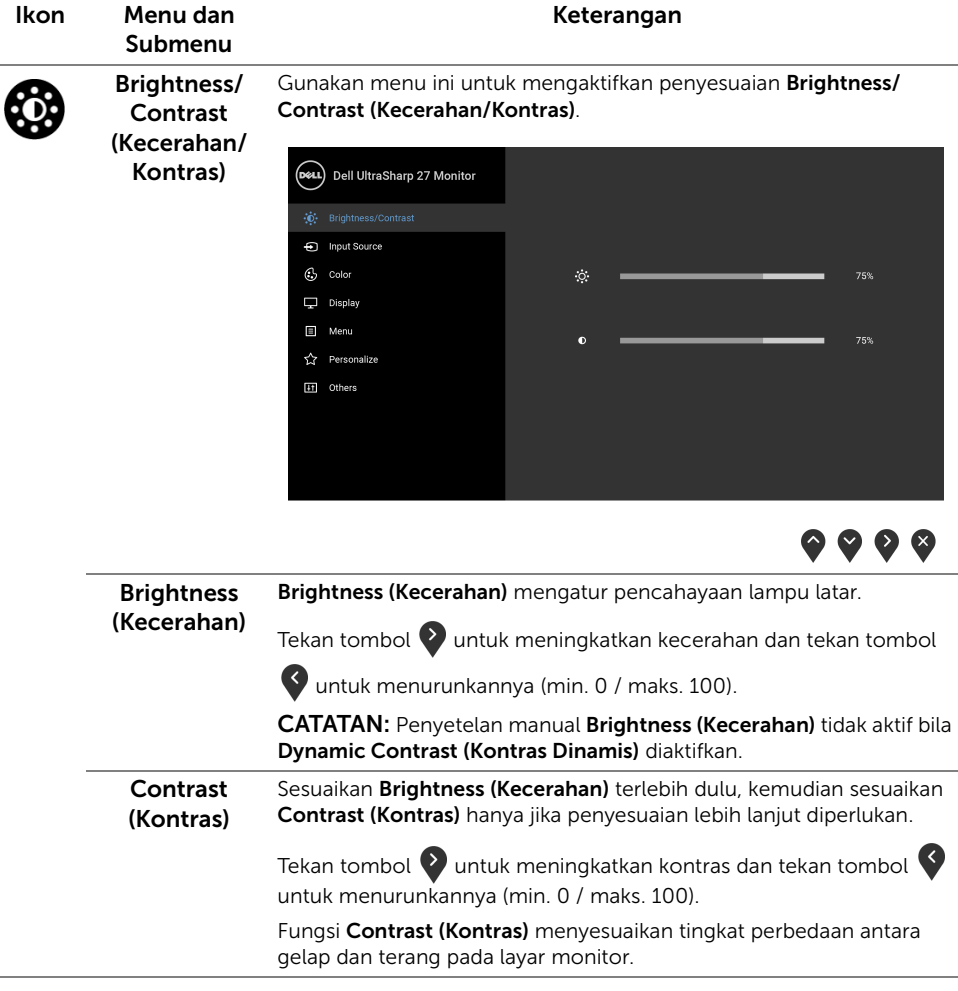

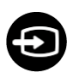

<span id="page-34-0"></span>Input Source (Sumber Input) berbagai sinyal video yang mungkin tersambung ke monitor. Gunakan menu Input Source (Sumber Input) untuk memilih antara

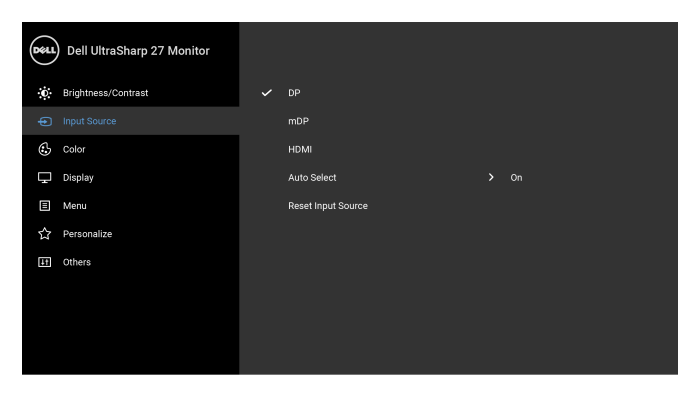

 $\bullet\bullet\bullet\bullet$ 

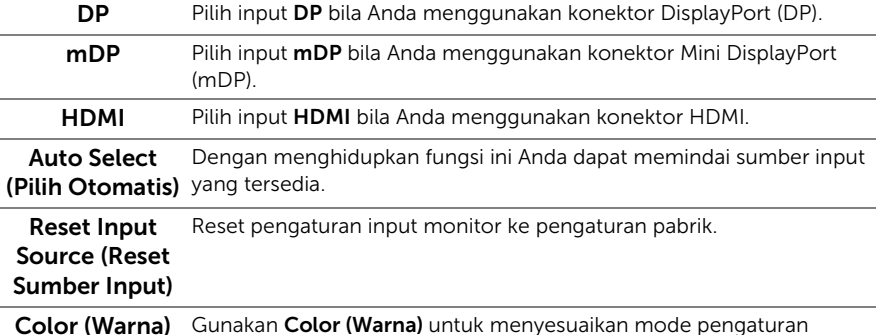

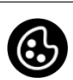

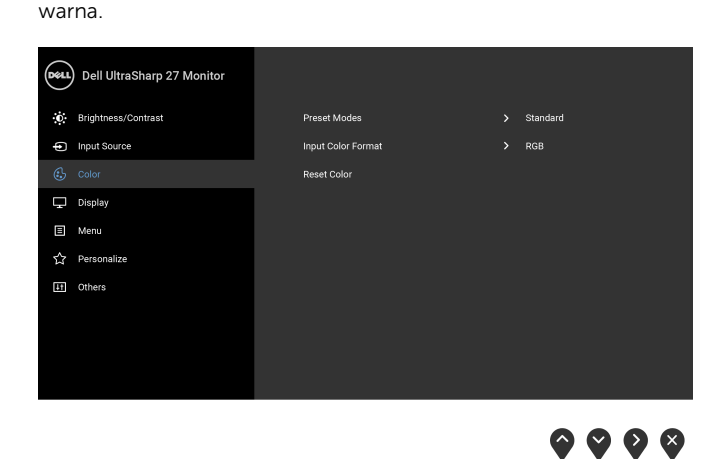

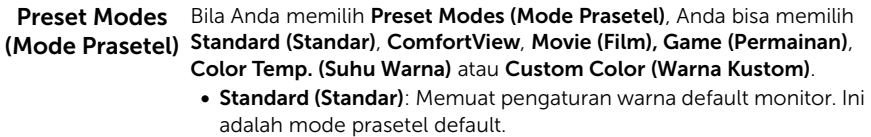

- ComfortView: Mengurangi tingkat cahaya biru yang dipancarkan dari layar untuk membuat penglihatan lebih nyaman untuk mata Anda.
- Movie (Film): Memuat pengaturan warna ideal untuk film.
- Game (Permainan): Memuat pengaturan warna ideal untuk sebagian besar aplikasi game.
- Color Temp. (Suhu Warna): Memungkinkan pengguna memilih suhu warna: 5000K, 5700K, 6500K, 7500K, 9300K dan 10000K.
- Custom Color (Warna Kustom): Memungkinkan Anda menyesuaikan pengaturan warna R, G, B secara manual.

Tekan tombol  $\Diamond$  dan  $\Diamond$  untuk menyesuaikan tiga nilai warna R, G, B dan membuat mode warna prasetel sendiri.

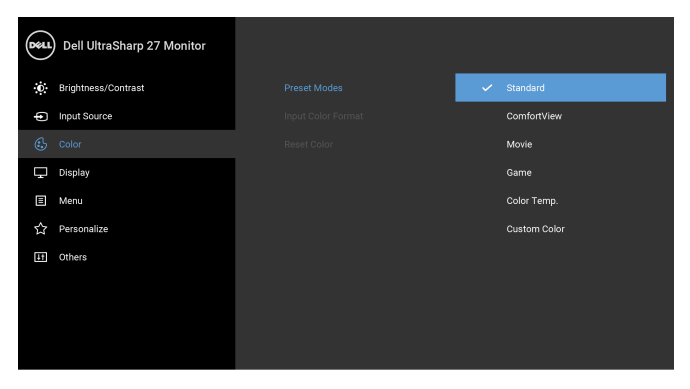

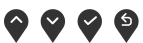

CATATAN: Untuk mengurangi risiko ketegangan mata dan nyeri leher/lengan/punggung/bahu karena menggunakan monitor dalam jangka waktu yang lama, sebaiknya Anda:

- menyetel layar sekitar 20 hingga 28 inci (50 70 cm) dari mata Anda.
- sering berkedip untuk melembapkan atau membasahi ulang mata ketika bekerja dengan monitor.
- beristirahat secara berkala dan sering selama 20 setiap dua jam.
- memalingkan pandangan dari monitor dan menatap benda berjarak 20 kaki minimal selama 20 detik selama istirahat.
- melakukan peregangan untuk melepaskan ketegangan pada leher/lengan/punggung/bahu selama istirahat.

#### Input Color Format (Format RGB: Pilih opsi ini jika monitor Anda tersambung ke komputer (atau Warna Input) Memungkinkan Anda menyetel mode input video ke: pemutar DVD) dengan menggunakan kabel HDMI (atau kabel DisplayPort). YPbPr: Pilih opsi ini jika pemutar DVD Anda hanya mendukung output

YPbPr.

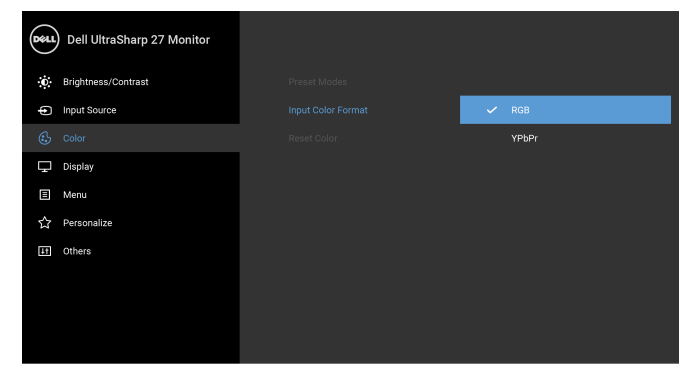

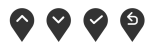

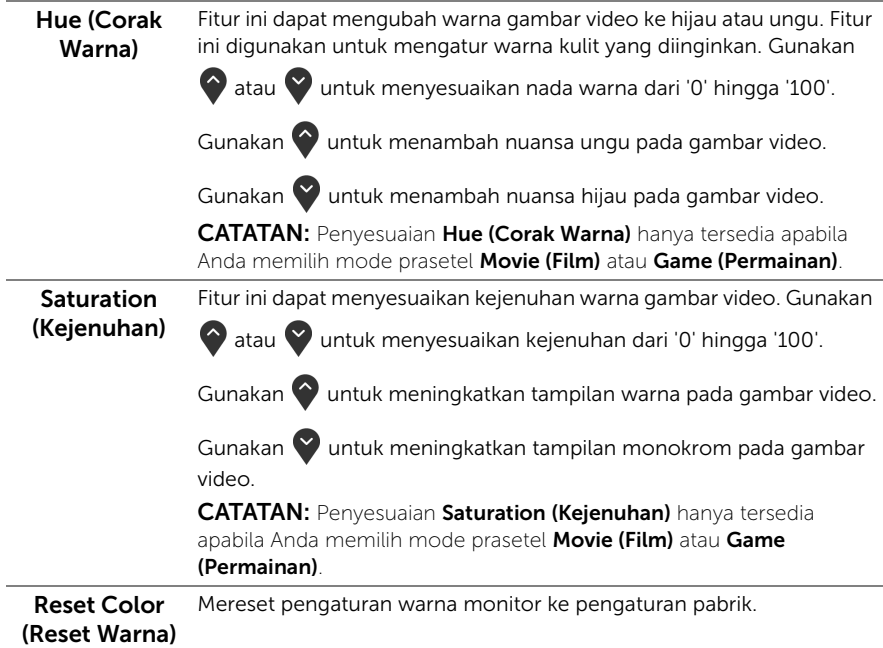

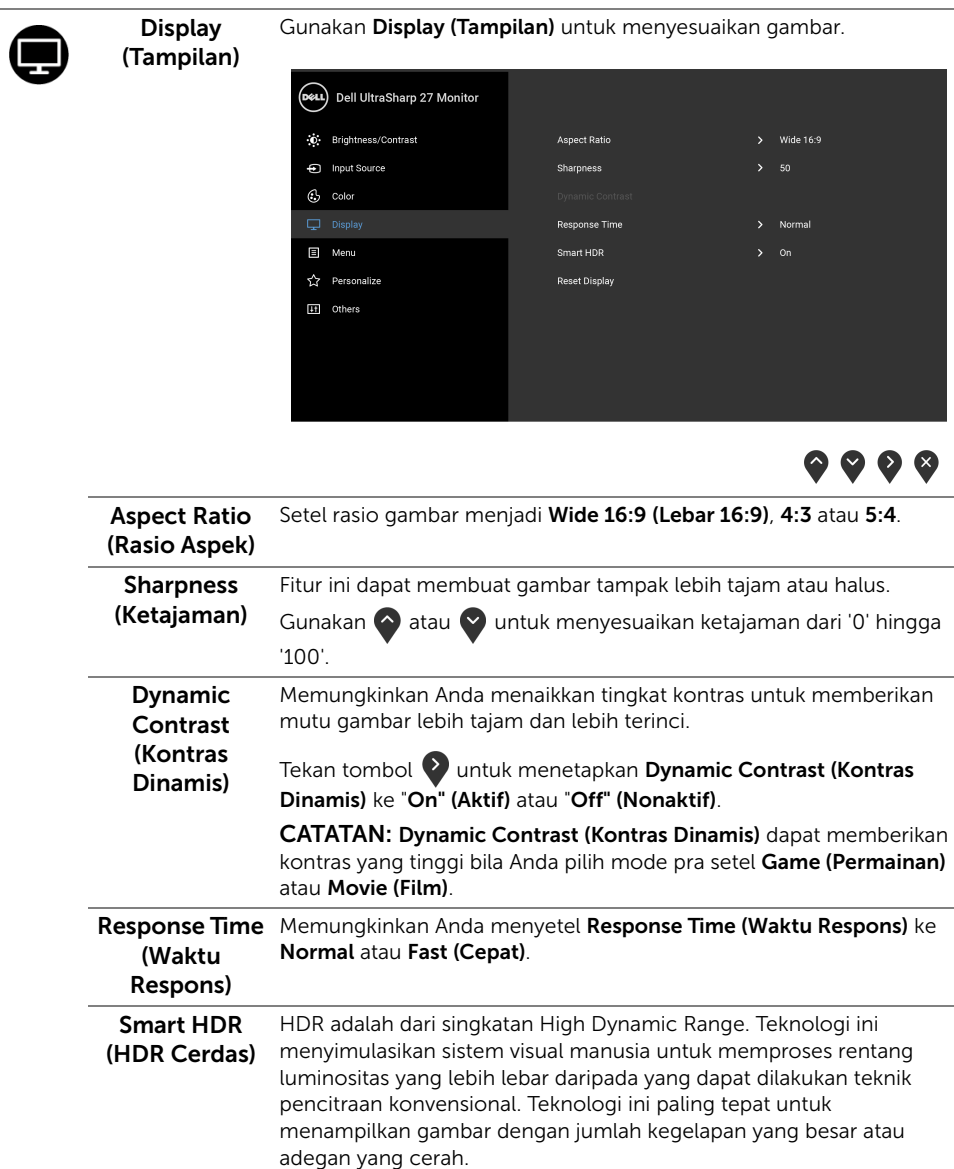

CATATAN: Fungsi ini hanya tersedia bila sinyal HDMI terdeteksi. Bila monitor sedang memproses konten HDR, Preset Modes (Mode Prasetel), Brightness (Kecerahan), dan Dynamic Contrast (Kontras Dinamis) akan dinonaktifkan. Pesan berikut muncul jika Anda menekan tombol pintasan Preset Modes (Mode Prasetel) di panel depan.

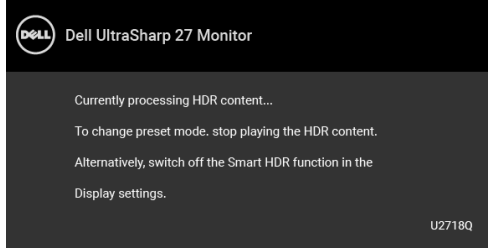

CATATAN: Kemungkinan luminasi tertinggi selama mode HDR adalah 550 nit. Nilai aktual dan durasi selama pemutaran HDR mungkin berbeda sesuai dengan konten video.

Reset Display (Reset Tampilan) Pilih opsi ini untuk memulihkan pengaturan tampilan default. Menu Pilih opsi ini untuk menyesuaikan pengaturan OSD, seperti bahasa

OSD, durasi ditampilkannya menu di layar, dan sebagainya.

Dell UltraSharp 27 Monitor O Brightness/Contrast Language > English Input Source Rotation  $G_2$  Color Transparency  $\frac{1}{20}$  $\nabla$  Display Timer  $\frac{1}{20s}$ Reset Menu ☆ Personalize **IT** Others

0 0 0 a

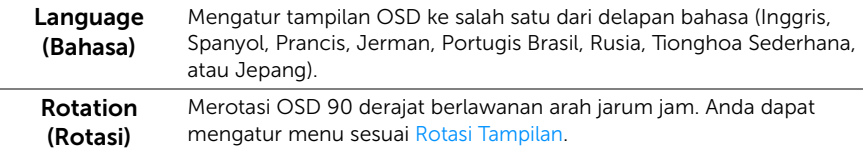

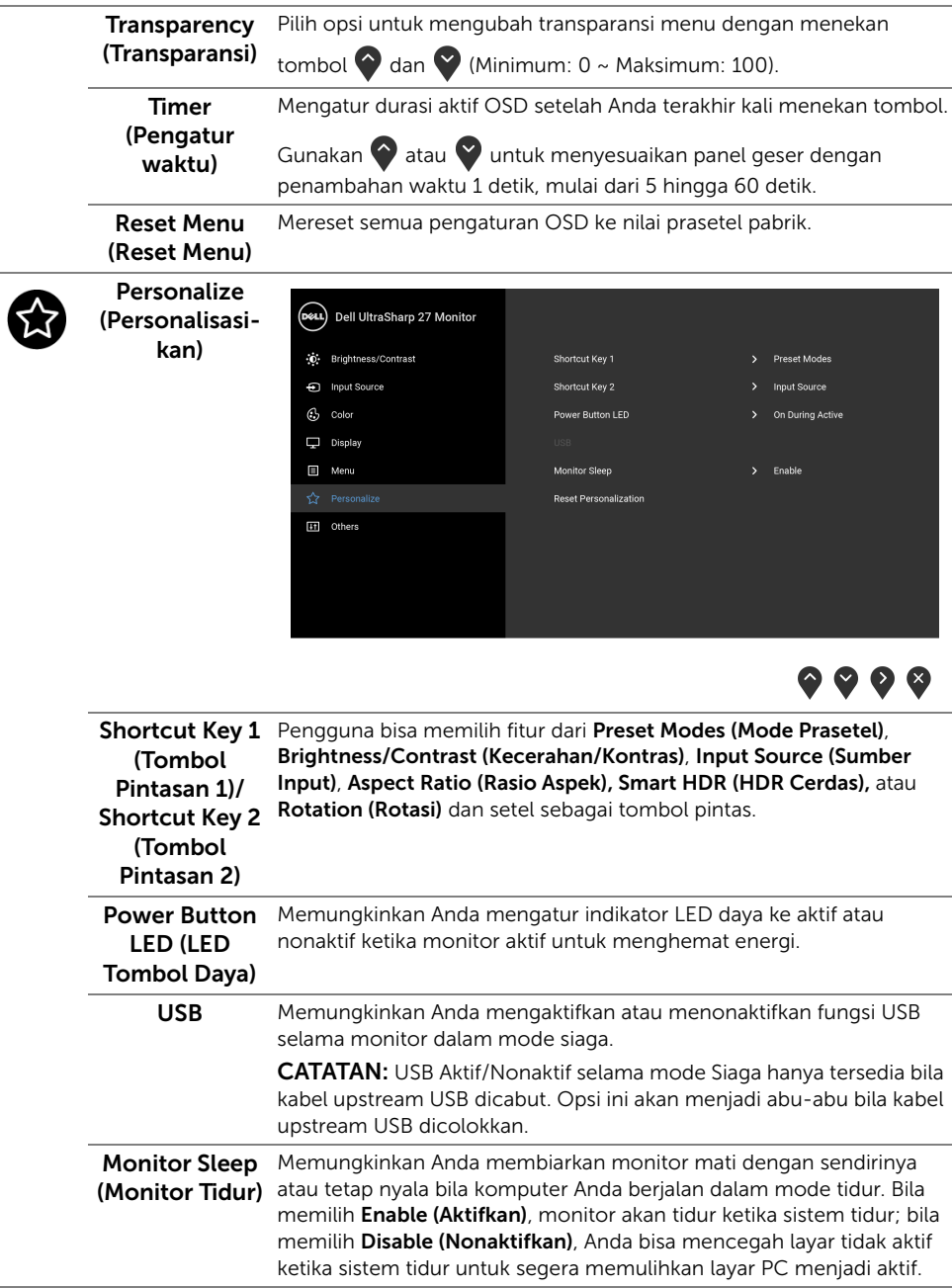

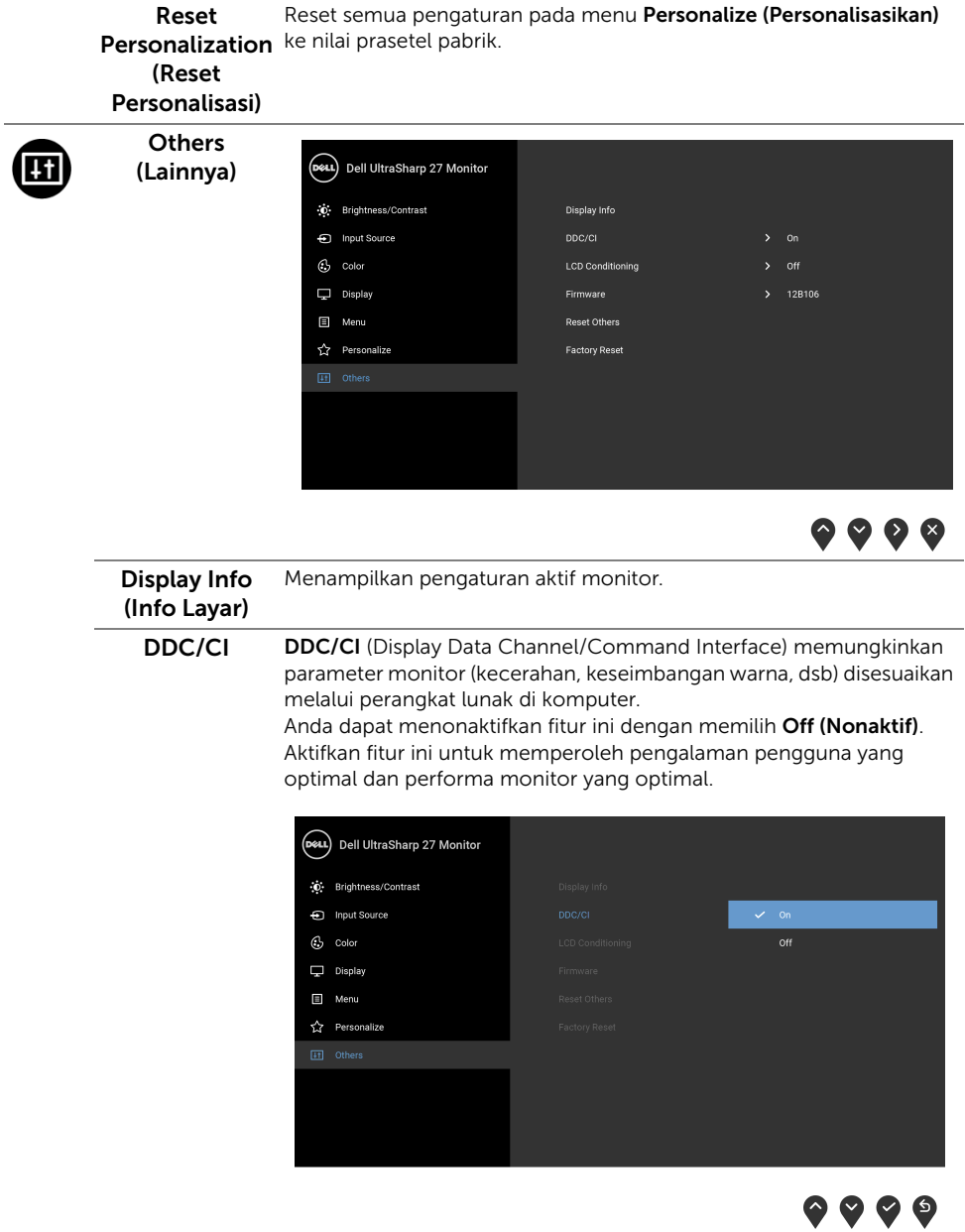

#### **LCD** Conditioning (Pengondisian LCD)

Membantu mengurangi retensi gambar yang sesekali terjadi. Tergantung pada tingkat retensi gambar, program ini mungkin memerlukan waktu untuk dijalankan. Anda dapat mengaktifkan fitur ini dengan memilih On (Aktif).

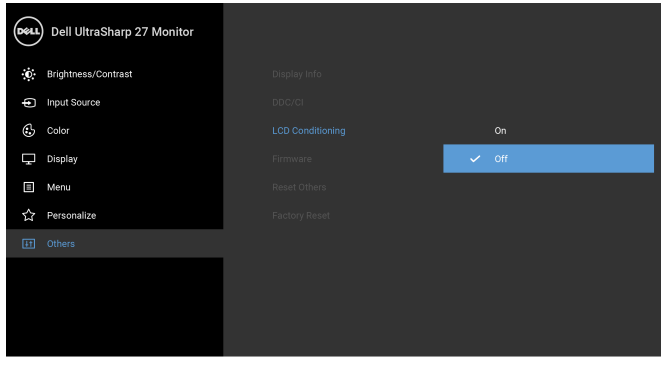

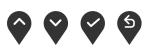

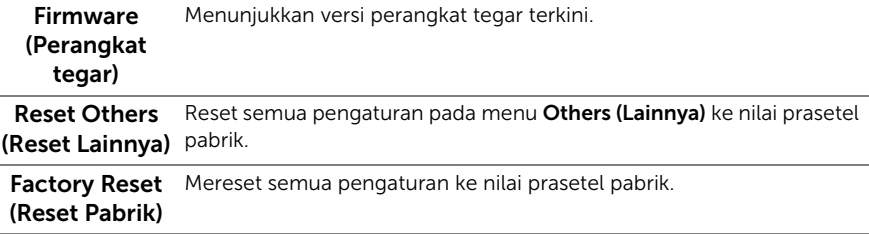

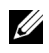

CATATAN: Monitor ini punya fitur internal yang otomatis mengkalibrasi kecerahan untuk mengimbangi menjadi tuanya usia LED.

#### Pesan Peringatan OSD

Bila fitur Dynamic Contrast (Kontras Dinamis) diaktifkan (pada mode pra setel ini, maka: Game (Permainan) atau Movie (Film)), penyetelan kecerahan manual dinon-aktifkan.

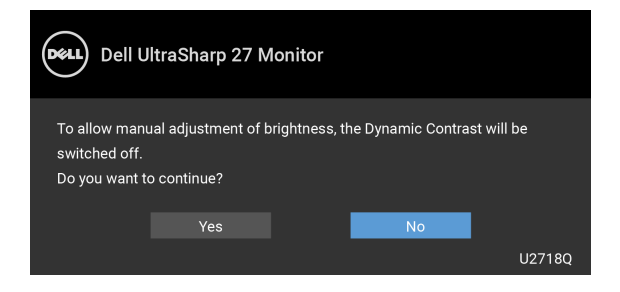

Bila monitor tidak mendukung mode resolusi khusus, Anda akan melihat pesan berikut ini:

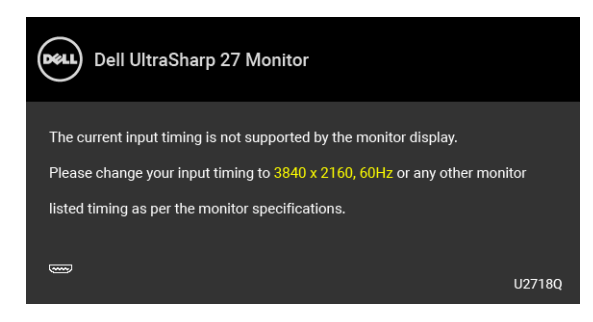

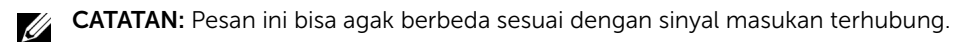

Ini berarti monitor tidak dapat disinkronisasikan dengan sinyal yang diterima dari komputer. Lihat [Spesifikasi Monitor](#page-11-1) untuk jangkauan frekuensi Horizontal dan Vertikal yang dapat dicapai oleh monitor ini. Mode yang disarankan adalah 3840 x 2160.

Anda akan melihat pesan berikut sebelum fungsi DDC/CI dinonaktifkan:

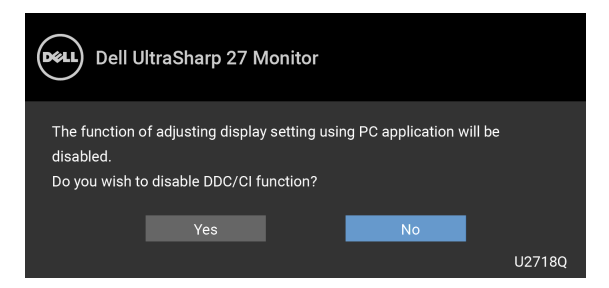

Bila monitor beralih ke mode Power Save (Hemat Daya), pesan berikut akan ditampilkan:

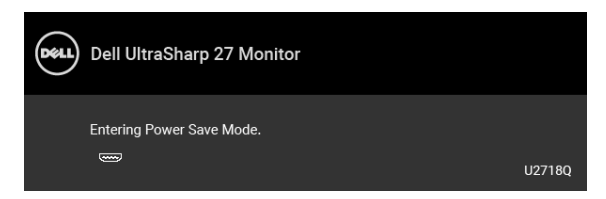

Aktifkan komputer, kemudian hidupkan monitor agar dapat mengakses [OSD.](#page-32-0)

CATATAN: Pesan ini bisa agak berbeda sesuai dengan sinyal masukan terhubung.

Jika Anda menekan tombol apapun selain tombol daya, salah satu pesan berikut akan ditampilkan, tergantung pada input yang dipilih:

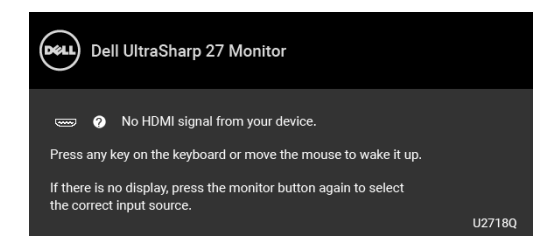

CATATAN: Pesan ini bisa agak berbeda sesuai dengan sinyal masukan terhubung.

Jika input DP, mDP, atau HDMI dipilih dan kabel yang sesuai tidak tersambung, kotak dialog mengambang seperti yang ditunjukkan di bawah ini akan muncul.

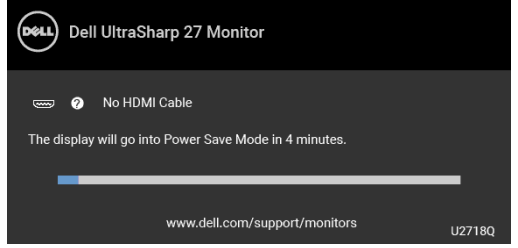

CATATAN: Pesan ini bisa agak berbeda sesuai dengan sinyal masukan terhubung. U

Untuk informasi lebih lanjut, lihat [Mengatasi Masalah](#page-48-2).

### <span id="page-43-0"></span>Mengatur Resolusi Maksimum

Mengatur resolusi Maksimum pada monitor:

Pada Windows® 7, Windows® 8, dan Windows® 8.1:

- 1 Hanya untuk Windows $^{\circledR}$  8 dan  $^{\circledR}$  8.1, pilih ubin Desktop untuk beralih ke desktop klasik.
- 2 Klik-kanan pada dekstop dan klik Resolusi layar.
- 3 Klik Daftar Turun ke Bawah pada Resolusi Layar dan pilih 3840 x 2160.
- 4 Klik OK.

Pada Windows® 10:

- 1 Klik kanan di desktop lalu klik Pengaturan Tampilan.
- 2 Klik Pengaturan tampilan lanjutan.
- 3 Klik daftar menurun pada Resolusi lalu pilih 3840 x 2160.

#### 4 Klik Terapkan.

Jika Anda tidak melihat 3840 x 2160 sebagai opsi, Anda mungkin perlu memperbarui driver grafis Anda. Tergantung pada komputer Anda, selesaikan salah satu prosedur berikut:

Jika memiliki desktop Dell atau komputer portabel:

Buka <http://www.dell.com/support>, masukkan tag layanan, lalu download driver terbaru untuk kartu grafis Anda.

Jika menggunakan komputer selain Dell (portabel atau desktop):

- Buka situs dukungan untuk komputer Anda, lalu unduh driver grafis terbaru.
- Buka situs Web kartu grafis, lalu unduh driver grafis terbaru.

### <span id="page-44-0"></span>Memiringkan, Memutar, dan Menggeser Vertikal

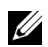

CATATAN: Hal ini dapat diterapkan untuk monitor dengan penyangga. Bila penyangga lain dibeli, silahkan merujuk ke masing-masing pedoman penyiapan penyangga untuk petunjuknya.

### Memiringkan, Memutar

Dengan standar terpasang pada monitor, Anda dapat memiringkan dan memutar monitor untuk dapat melihat dengan sudut pandang yang lebih enak.

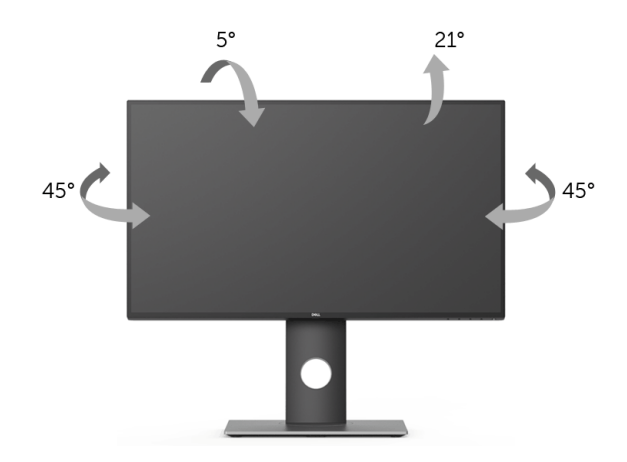

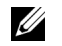

CATATAN: Penyangga belum terpasang saat monitor dikirim dari pabrik.

#### <span id="page-45-1"></span>Ekstensi Vertikal

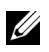

CATATAN: Dudukan dapat memanjang secara vertikal hingga 130 mm. Gambar di bawah ini menunjukkan cara memanjangkan dudukan secara vertikal.

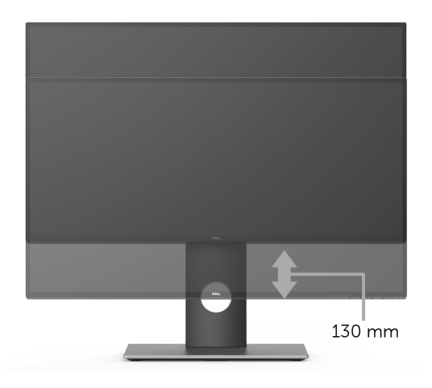

### <span id="page-45-0"></span>Merotasi Monitor

Sebelum dirotasi, monitor harus diperpanjang secara vertikal [\(Ekstensi Vertikal\)](#page-45-1) dan dimiringkan hingga maksimal agar tidak menyentuh tepi bawah monitor.

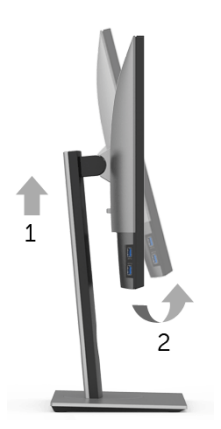

#### Putar searah jarum jam

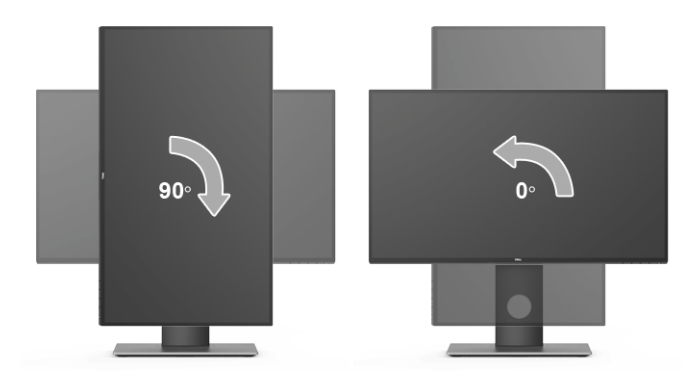

#### Putar berlawanan arah jarum jam

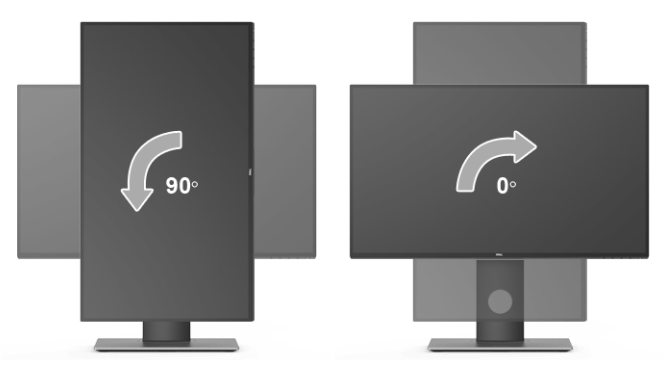

CATATAN: Untuk menggunakan fungsi Rotasi Tampilan (tampilan Lanskap dibandingkan dengan Potret) di komputer Dell, Anda memerlukan driver grafis terbaru yang tidak disertakan bersama monitor ini. Untuk men-download driver grafis, buka [www.dell.com/support](http://www.dell.com/support), lalu lihat bagian Download bagi Video Drivers untuk mendapatkan driver terbaru.

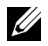

CATATAN: Saat dalam *Mode Tampilan Potret*, aplikasi grafis intensif dapat mengalami penurunan performa (Permainan 3D, dsb.).

### <span id="page-46-0"></span>Menyesuaikan Pengaturan Tampilan Rotasi Sistem

Setelah monitor dirotasi, Anda harus menyelesaikan prosedur di bawah ini untuk menyesuaikan Pengaturan Tampilan Rotasi Sistem.

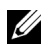

CATATAN: Jika menggunakan monitor dengan komputer selain Dell, Anda harus membuka situs Web driver grafis atau situs Web produsen komputer untuk memperoleh informasi tentang cara merotasi 'konten' tampilan.

Untuk menyesuaikan Pengaturan Tampilan Rotasi:

1 Klik kanan pada dekstop, lalu klik Properti.

- 2 Pilih tab Pengaturan, lalu klik Lanjutan.
- 3 Jika Anda memiliki kartu grafis ATI, pilih tab Rotasi, lalu atur rotasi yang diinginkan.
- 4 Jika Anda memiliki kartu grafis nVidia, klik tab nVidia, pilih NVRotate, di kolom kiri, lalu pilih rotasi yang diinginkan.

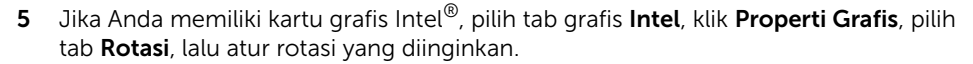

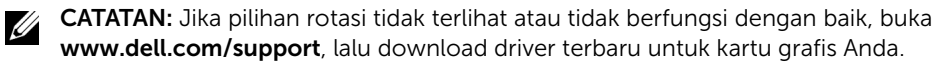

<span id="page-48-2"></span><span id="page-48-0"></span>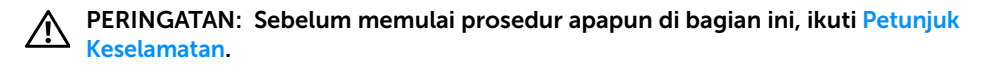

### <span id="page-48-1"></span>Tes Mandiri

Monitor menyediakan fitur tes mandiri untuk memastikan monitor berfungsi dengan benar. Jika monitor dan komputer tersambung dengan benar, namun layar monitor tetap gelap, jalankan tes mandiri monitor dengan melakukan langkah-langkah berikut:

- 1 Matikan komputer dan monitor.
- 2 Lepaskan kabel video dari bagian belakang komputer.
- **3** Hidupkan monitor.

Kotak dialog mengambang akan ditampilkan di layar (pada latar belakang hitam), jika monitor tidak dapat mendeteksi sinyal video dan berfungsi dengan benar. Selama mode tes mandiri, LED daya tetap menyala putih. Tergantung pada input yang dipilih, dialog yang ditampilkan di bawah ini akan terus bergulir di layar.

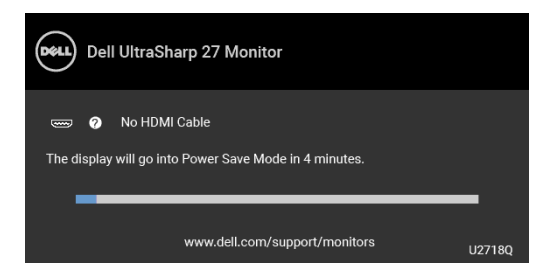

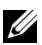

CATATAN: Pesan ini bisa agak berbeda sesuai dengan sinyal masukan terhubung.

- 4 Kotak ini juga akan ditampilkan selama operasi sistem normal, jika kabel video terlepas atau rusak.
- 5 Matikan monitor, lalu sambungkan kembali kabel video; setelah itu, hidupkan komputer dan monitor.

Jika layar monitor tetap kosong setelah melakukan prosedur sebelumnya, periksa pengendali video dan komputer karena monitor berfungsi dengan benar.

# <span id="page-49-0"></span>Diagnosa Internal

Monitor telah dilengkapi alat diagnosa yang akan membantu menentukan apakah kelainan layar yang Anda alami merupakan masalah biasa pada monitor, atau pada komputer dan kartu video.

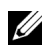

CATATAN: Anda dapat menjalankan alat diagnostik hanya bila kabel video dilepaskan dan monitor dalam *mode tes-mandiri*.

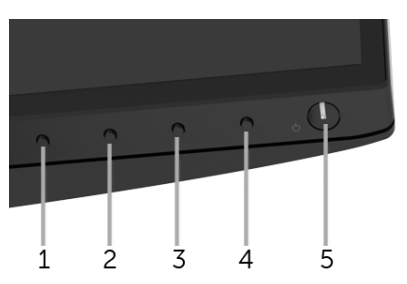

Untuk menjalankan alat diagnostik:

- 1 Pastikan layar bersih (tidak ada debu di permukaan layar).
- 2 Lepaskan sambungan kabel video dari bagian belakang komputer atau monitor. Monitor akan menjalankan mode tes mandiri.
- 3 Tekan terus Tombol 1 di panel depan selama 5 detik. Layar abu-abu akan ditampilkan.
- 4 Periksa gangguan fungsi pada layar dengan hati-hati.
- 5 Tekan kembali Tombol 1 di panel depan. Warna layar akan berubah menjadi merah.
- 6 Periksa gangguan fungsi pada tampilan.
- 7 Ulangi langkah 5 dan 6 untuk memeriksa tampilan pada layar berwarna hijau, biru, hitam, dan putih serta teks.

Tes selesai bila layar teks muncul. Untuk keluar, tekan kembali Tombol 1.

Jika tidak mendeteksi adanya gangguan fungsi pada layar menggunakan alat diagnostik, maka monitor berfungsi dengan benar. Periksa kartu video dan kompuer.

# <span id="page-50-0"></span>Masalah Umum

Tabel berikut berisi informasi umum tentang masalah monitor umum yang mungkin dihadapi serta kemungkinan solusi:

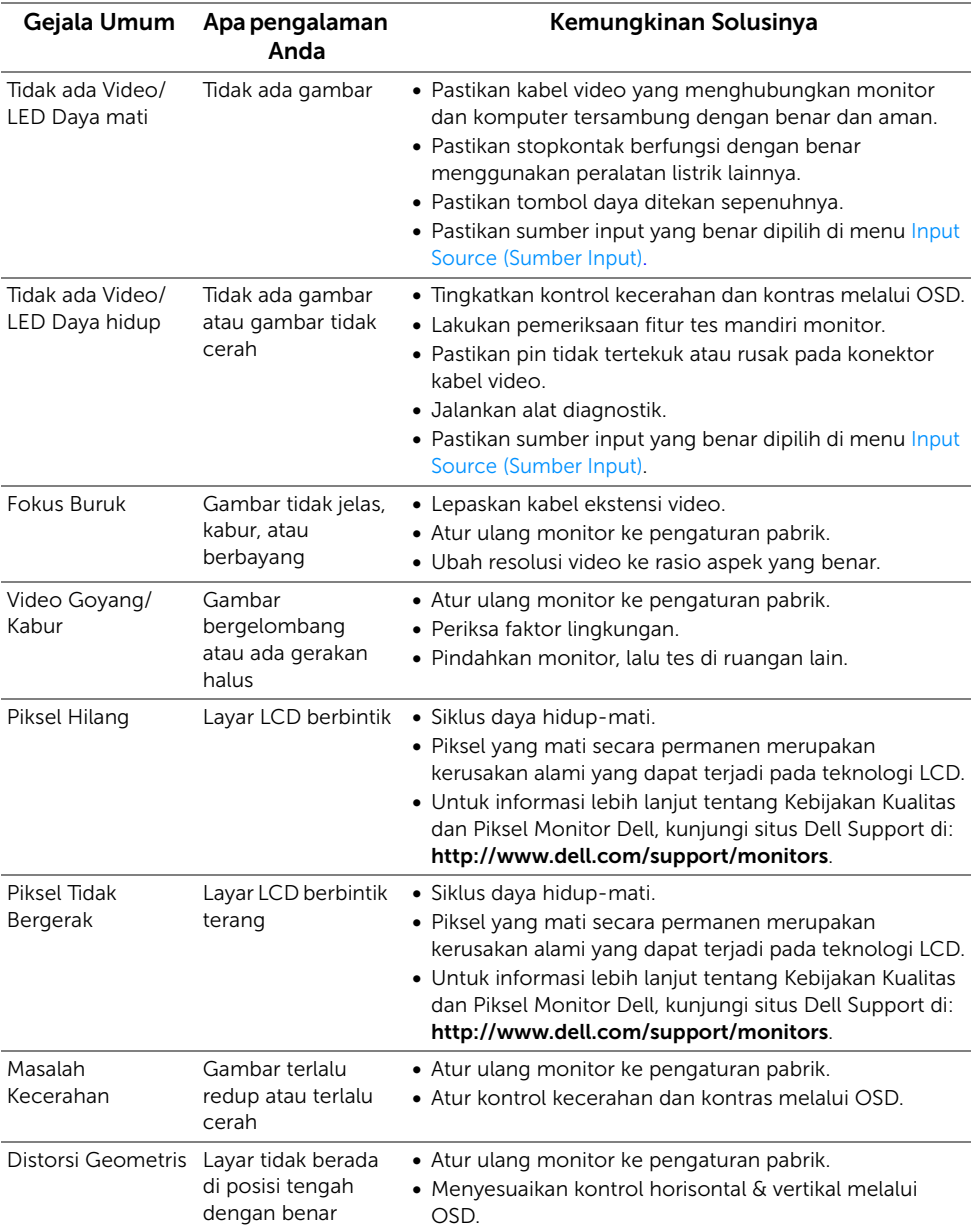

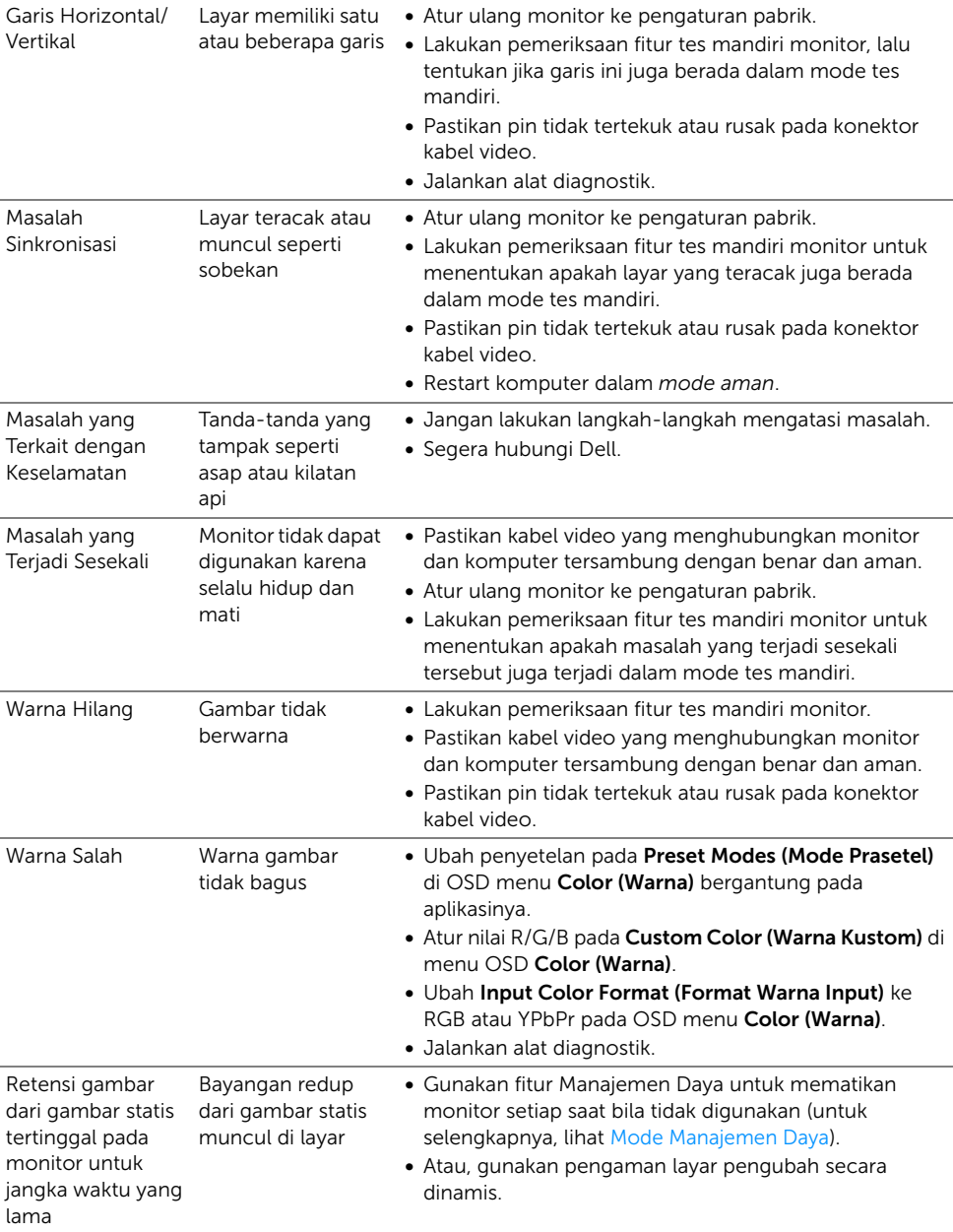

### <span id="page-52-0"></span>Masalah Khusus Produk

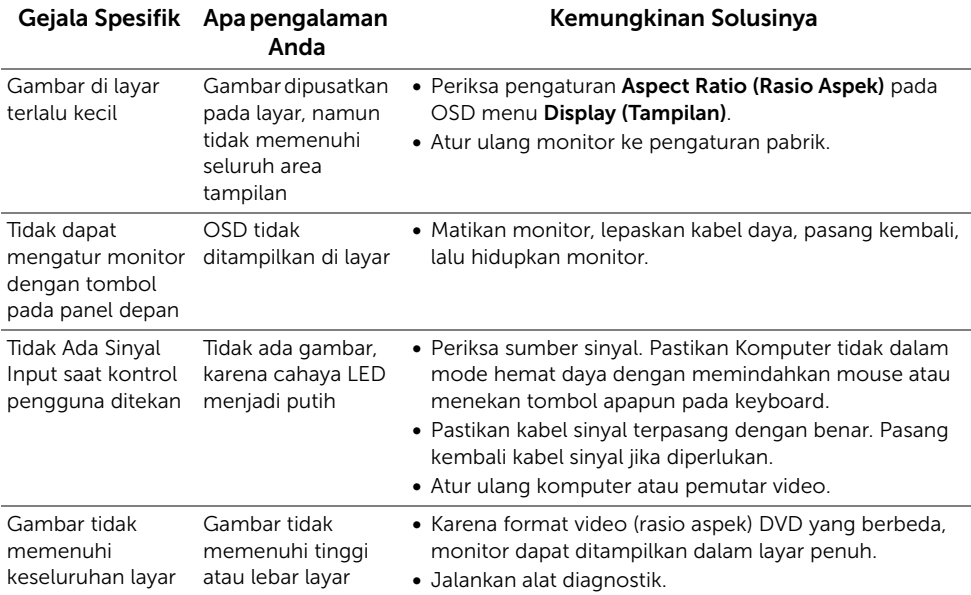

### <span id="page-52-2"></span><span id="page-52-1"></span>Masalah Khusus Universal Serial Bus (USB)

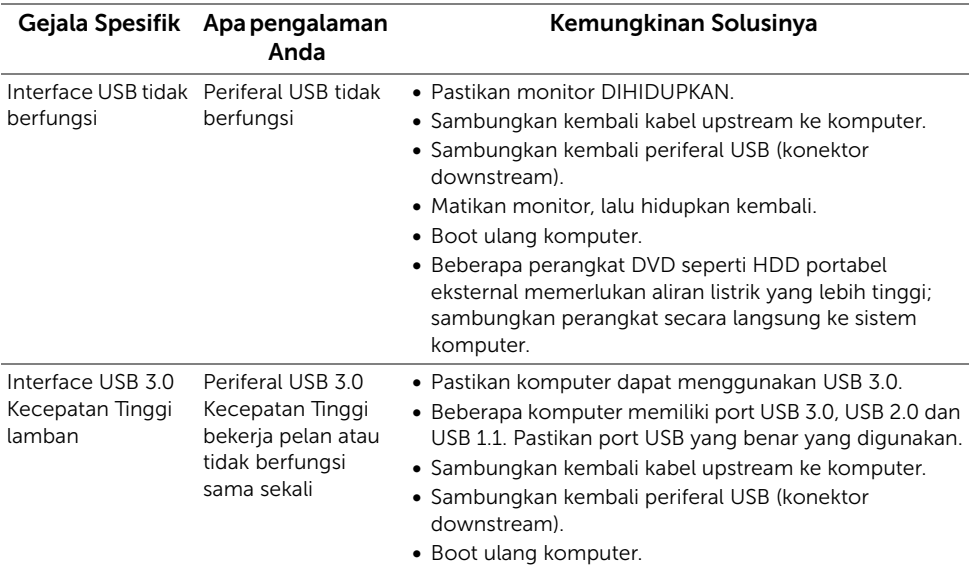

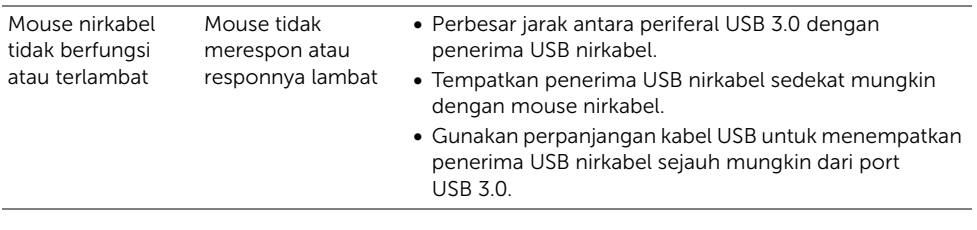

# <span id="page-53-0"></span>Masalah Spesifik Speaker

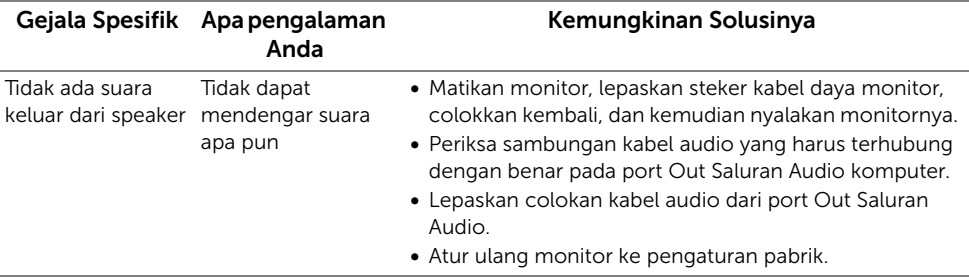

#### <span id="page-54-0"></span>PERINGATAN: Petunjuk Keselamatan

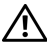

<span id="page-54-4"></span>PERINGATAN: Penggunaan pengendalian, penyesuaian atau prosedur selain yang disebutkan di dalam dokumen ini dapat menyebabkan kilatan cahaya, sengatan listrik dan/atau bahaya mekanis.

Untuk informasi mengenai petunjuk keselamatan, lihat Informasi Keselamatan, Lingkungan, dan Peraturan (SERI).

# <span id="page-54-1"></span>Ketetapan FCC (Hanya untuk A.S.) dan Informasi Peraturan Lainnya

Untuk ketetapan FCC dan informasi peraturan lainnya, bacalah situs web kepatuhan terhadap peraturan yang ada di: [www.dell.com/regulatory\\_compliance](www.dell.com/regulatory_compliance).

## <span id="page-54-3"></span><span id="page-54-2"></span>Hubungi Dell

Bagi para pelanggan di Amerika Serikat, hubungi nomor 800-WWW-DELL (800-999-3355).

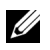

CATATAN: Jika belum memiliki koneksi Internet yang aktif, Anda bisa menemukan informasi kontak pada faktur pembelian, surat jalan, surat tagihan, atau katalog produk Dell.

Dell memberikan beberapa pilihan layanan dan dukungan berbasis-telepon serta secara online. Ketersediaan bervariasi berdasarkan negara, produk, dan beberapa layanan mungkin tidak tersedia di wilayah Anda.

- Bantuan teknik online ─ <www.dell.com/support/monitors>
- Dengan menghubungi Dell —<www.dell.com/contactdell>